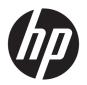

# **Troubleshooting Guide**

HP t730 Thin Client

© Copyright 2015, 2016 HP Development Company, L.P. The information contained herein is subject to change without notice.

Microsoft and Windows are U.S. registered trademarks of the Microsoft group of companies. AMD is a trademark of Advanced Micro Devices, Inc.

The information contained herein is subject to change without notice. The only warranties for HP products and services are set forth in the express warranty statements accompanying such products and services. Nothing herein should be construed as constituting an additional warranty. HP shall not be liable for technical or editorial errors or omissions contained herein.

Third Edition (December 2016)

First Edition (November 2015)

Document Part Number: 812515-003

#### **Product notice**

This user guide describes features that are common to most models. Some features may not be available on your computer.

#### Software terms

By installing, copying, downloading, or otherwise using any software product preinstalled on this computer, you agree to be bound by the terms of the HP End User License Agreement (EULA). If you do not accept these license terms, your sole remedy is to return the entire unused product (hardware and software) within 14 days for a full refund subject to the refund policy of your seller.

For any further information or to request a full refund of the price of the computer, please contact your seller.

#### **About This Book**

WARNING! Text set off in this manner indicates that failure to follow directions could result in bodily harm or loss of life.

**CAUTION:** Text set off in this manner indicates that failure to follow directions could result in damage to equipment or loss of information.

**NOTE:** Text set off in this manner provides important supplemental information.

# **Table of contents**

| 1 Product reatures                                                | 1  |
|-------------------------------------------------------------------|----|
| Front panel components                                            | 1  |
| Rear panel components                                             | 3  |
| Serial number location                                            | 4  |
| 2 Hardware changes                                                | 5  |
| Warnings and cautions                                             | 5  |
| Removing and replacing the access panel                           | 5  |
| Removing the access panel                                         | 5  |
| Replacing the access panel                                        | 7  |
| Locating internal components                                      | 8  |
| Removing and replacing the M.2 flash storage module               | 9  |
| Removing and replacing the battery                                | 11 |
| Replacing a low-profile PCI-Express card                          | 13 |
| Replacing a WLAN module                                           | 15 |
| Installing an internal USB flash drive                            | 17 |
| Installing additional SDRAM system memory                         | 18 |
| SODIMMs                                                           | 18 |
| DDR3L-SDRAM SODIMMs                                               | 18 |
| Populating SODIMM sockets                                         | 18 |
| Installing SODIMMs                                                | 19 |
| Appendix A Computer Setup (F10) Utility, BIOS Settings            | 22 |
| Computer Setup (F10) Utilities                                    | 22 |
| Using Computer Setup (F10) Utilities                              | 22 |
| Computer Setup—File                                               | 24 |
| Computer Setup—Storage                                            | 25 |
| Computer Setup—Security                                           | 26 |
| Computer Setup—Power                                              | 28 |
| Computer Setup—Advanced                                           | 28 |
| Changing BIOS Settings from the HP BIOS Configure Utility (HPBCU) | 30 |
| Updating or restoring a BIOS                                      | 32 |
| Appendix B Diagnostics and troubleshooting                        | 34 |
| LEDs                                                              | 34 |
| Wake-on LAN                                                       | 35 |

| Power-On Sequence                                               | 35 |
|-----------------------------------------------------------------|----|
| Resetting the Setup and Power-on passwords                      | 36 |
| Power-on diagnostic tests                                       | 36 |
| Interpreting POST diagnostic front panel LEDs and audible codes | 37 |
| POST numeric codes and text messages                            | 39 |
| Troubleshooting                                                 | 41 |
| Basic troubleshooting                                           | 41 |
| Diskless (No-Flash) unit troubleshooting                        | 42 |
| Configuring a PXE server                                        | 43 |
| Appendix C Using HP ThinUpdate to restore the image             | 44 |
| Appendix D Device management                                    | 45 |
| Appendix E Adding an Image Restore Tool                         | 46 |
| Appendix F Power cord set requirements                          | 47 |
| General requirements                                            | 47 |
| Japanese power cord requirements                                | 47 |
| Country-specific requirements                                   | 48 |
| Appendix G Statement of Volatility                              | 49 |
| Appendix H Specifications                                       | 51 |
| Index                                                           | 52 |

# **1 Product features**

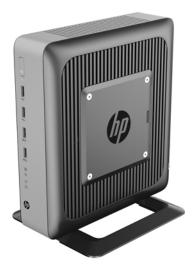

This guide describes the features of the thin client. For more information about the hardware and software installed on this thin client, go to <a href="http://www.hp.com/go/quickspecs">http://www.hp.com/go/quickspecs</a> and search for this thin client.

Various options are available for your thin client. For more information about some of the available options, go to the HP website at <a href="http://www.hp.com">http://www.hp.com</a> and search for your specific thin client.

## **Front panel components**

For more information, go to <a href="http://www.hp.com/go/quickspecs">http://www.hp.com/go/quickspecs</a> and search for your specific thin client to find the QuickSpecs.

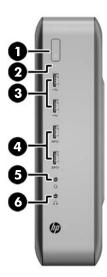

| ltem | Component    | ltem | Component         |
|------|--------------|------|-------------------|
| 1    | Power button | 4    | USB 3.0 ports (2) |

| ltem | Component                | ltem | Component      |
|------|--------------------------|------|----------------|
| 2    | Flash drive activity LED | 5    | Headset port   |
| 3    | USB 2.0 ports (2)        | 6    | Headphone port |

# **Rear panel components**

For more information, go to <a href="http://www.hp.com/go/quickspecs/">http://www.hp.com/go/quickspecs/</a> and search for your specific thin client to find the QuickSpecs.

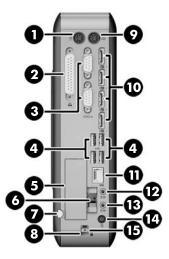

| ltem    | Component                                | ltem | Component                           |
|---------|------------------------------------------|------|-------------------------------------|
| 1       | PS/2 mouse port                          | 9    | PS/2 keyboard port                  |
| 2       | Parallel port                            | 10   | Dual-mode DisplayPort 1.2 ports (4) |
| 3       | Serial ports (2)                         | 11   | Ethernet RJ-45 port                 |
| 4       | USB 2.0 ports (4)                        | 12   | Audio line-in port                  |
| 5       | Low-profile PCIe expansion slot*         | 13   | Audio line-out port                 |
| 6       | Fiber NIC slot*                          | 14   | Power                               |
| 7       | Retractable AC power cord retention hook | 15   | Rear I/O panel latch                |
| 8       | Cable lock slot                          |      |                                     |
| *Optior | nal                                      |      |                                     |

## **Serial number location**

Every thin client includes a unique serial number located as shown in the following illustration. Have this number available when contacting HP customer service for assistance.

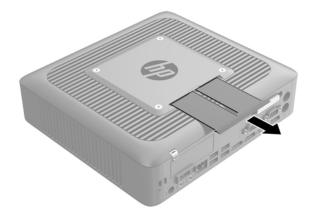

# **Hardware changes**

#### **Warnings and cautions**

Before performing upgrades be sure to carefully read all of the applicable instructions, cautions, and warnings in this guide.

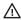

MARNING! To reduce the risk of personal injury or equipment damage from electric shock, hot surfaces, or

Disconnect the AC power cord from the AC outlet and allow the internal system components to cool before vou touch them.

Do not plug telecommunications or telephone connectors into the network interface controller (NIC) receptacles.

Do not disable the AC power cord grounding plug. The grounding plug is an important safety feature.

Plug the AC power cord into a grounded (earthed) AC outlet that is easily accessible at all times.

To reduce the risk of serious injury, read the Safety & Comfort Guide. It describes proper workstation setup, posture, and health and work habits for computer users, and provides important electrical and mechanical safety information. The Safety & Comfort Guide is located on the HP website at http://www.hp.com/ergo.

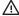

**MARNING!** Energized parts inside.

Disconnect power to the equipment before removing the enclosure.

Replace and secure the enclosure before re-energizing the equipment.

↑ CAUTION: Static electricity can damage the electrical components of the thin client or optional equipment. Before beginning the following procedures, be sure that you are discharged of static electricity by briefly touching a grounded metal object.

When the thin client is plugged into an AC power source, voltage is always applied to the system board. To prevent damage to internal components, you must disconnect the AC power cord from the power source before opening the thin client.

### Removing and replacing the access panel

#### Removing the access panel

MARNING! To reduce the risk of personal injury or equipment damage from electric shock, hot surfaces, or fire, ALWAYS operate the thin client with the access panel in place. In addition to enhancing safety, the access panel may provide important instructions and identification information, which may be lost if the access panel is not used. DO NOT use any access panel except the one that is provided by HP for use with this thin client.

Before removing the access panel, be sure that the thin client is turned off and the AC power cord is disconnected from the AC outlet.

To remove the access panel:

- 1. Remove/disengage any security devices that prohibit opening the thin client.
- Remove all removable media, such as USB flash drives, from the thin client.

- 3. Turn off the thin client properly through the operating system, and then turn off any external devices.
- 4. Disconnect the AC power cord from the AC outlet, and disconnect any external devices.
  - CAUTION: Regardless of the power-on state, voltage is always present on the system board as long as the system is plugged into an active AC outlet. You must disconnect the AC power cord to avoid damage to the internal components of the thin client.
- 5. Remove the stand from the thin client.
- 6. Lay the unit flat on a stable surface with the right side up.
- 7. Release the latch (1) on the left side of the rear I/O panel, rotate the I/O panel (2) to the right, and then lift it off the thin client.

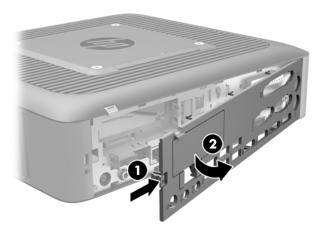

- 8. Move the access panel latch (1) down to release the access panel.
- 9. Slide the access panel approximately 6 mm (.24 in) toward the back of the chassis, and then lift the panel off of the thin client (2).

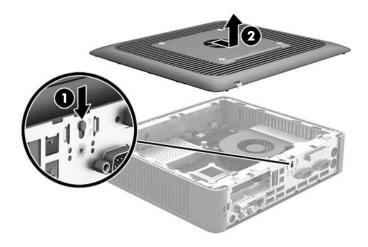

#### Replacing the access panel

To replace the access panel:

- 1. Position the access panel on the chassis, approximately 6 mm (.24 in) inside the edge of the chassis. Slide the panel toward the front of the chassis (1) until it locks into place.
- 2. Move the access panel latch (2) up to secure the access panel.

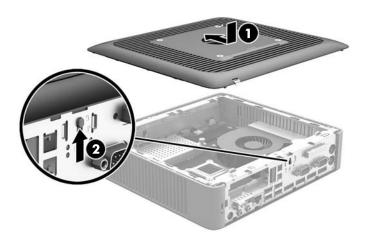

3. Insert the hooks on the right side of the rear I/O panel (1) into the right side of the back of the chassis, rotate the left side (2) to the chassis, and then press it to the chassis until it locks in place.

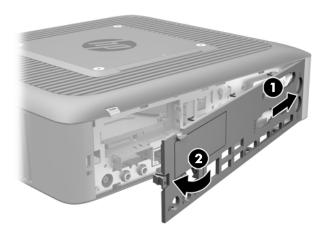

# **Locating internal components**

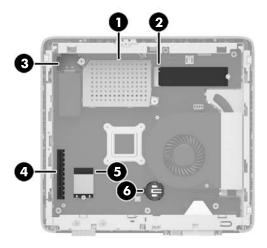

| ltem | Component                                      | ltem | Component                              |
|------|------------------------------------------------|------|----------------------------------------|
| 1    | Memory compartment                             | 4    | PCle riser connector                   |
| 2    | M.2 socket with flash storage module installed | 5    | M.2 socket with Wi-Fi module installed |
| 3    | USB 3.0 port                                   | 6    | Battery                                |

## Removing and replacing the M.2 flash storage module

To remove the M.2 flash storage module:

- 1. Remove/disengage any security devices that prohibit opening the thin client.
- 2. Remove all removable media, such as USB flash drives, from the thin client.
- 3. Turn off the thin client properly through the operating system, and then turn off any external devices.
- 4. Disconnect the AC power cord from the AC outlet, and disconnect any external devices.
  - CAUTION: Regardless of the power-on state, voltage is always present on the system board as long as the system is plugged into an active AC outlet. You must disconnect the AC power cord to avoid damage to the internal components of the thin client.
- Remove the stand from the thin client.
- **6.** Lay the unit flat on a stable surface with the right side up.
- 7. Remove the thin client access panel. See Removing and replacing the access panel on page 5.
- **8.** Locate the M.2 socket for flash storage module on the system board. See <u>Locating internal components</u> on page 8.
- 9. Loosen the screw securing the flash storage module until the end of the module can be raised.
- **10.** Pull the flash storage module out of the socket.

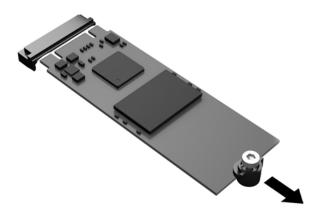

11. Pull the screw kit off of the flash storage module and attach it to the replacement flash storage module.

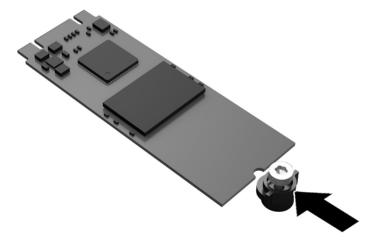

12. Slide the new flash storage module into the M.2 socket on the system board and press the module connectors firmly into the socket.

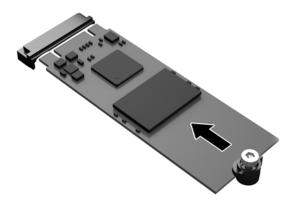

NOTE: A flash storage module can be installed in only one way.

**13.** Press the flash storage module down and use a screwdriver to tighten the screw and secure the module to the system board.

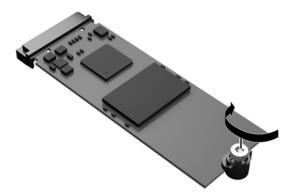

- **14.** Replace and latch the access panel, and then reinstall the rear I/O panel. See <u>Removing and replacing</u> the access panel on page 5.
- **15.** Replace the thin client stand.
- 16. Reconnect the AC power cord and turn on the thin client.
- 17. Lock any security devices that were disengaged when the thin client access panel was removed.

## Removing and replacing the battery

<u>WARNING!</u> Before removing the access panel, be sure that the thin client is turned off and the AC power cord is disconnected from the AC outlet.

To remove and replace the battery:

- 1. Remove/disengage any security devices that prohibit opening the thin client.
- 2. Remove all removable media, such as USB flash drives, from the thin client.
- 3. Turn off the thin client properly through the operating system, and then turn off any external devices.
- 4. Disconnect the AC power cord from the AC outlet, and disconnect any external devices.
  - CAUTION: Regardless of the power-on state, voltage is always present on the system board as long as the system is plugged into an active AC outlet. You must disconnect the AC power cord to avoid damage to the internal components of the thin client.
- 5. Remove the stand from the thin client.
- 6. Lay the unit flat on a stable surface with the right side up.
- 7. Remove the thin client access panel. See Removing and replacing the access panel on page 5.
- 8. Locate the battery on the system board. See <u>Locating internal components on page 8</u>.
- 9. To release the battery from its holder, squeeze the metal clamp that extends above one edge of the battery. When the battery pops up, lift it out (1).

10. To insert the new battery, slide one edge of the replacement battery under the holder's lip with the positive side up. Push the other edge down until the clamp snaps over the other edge of the battery (2).

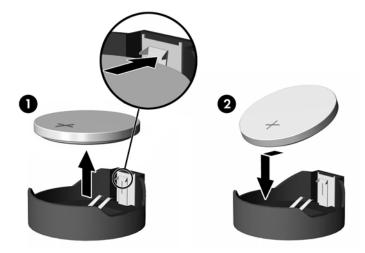

- 11. Replace and latch the access panel, and then reinstall the rear I/O panel. See Removing and replacing the access panel on page 5.
- 12. Replace the thin client stand.
- 13. Reconnect the AC power cord and turn on the thin client.
- 14. Lock any security devices that were disengaged when the thin client access panel was removed.

HP encourages customers to recycle used electronic hardware, HP original print cartridges, and rechargeable batteries. For more information about recycling programs, go to <a href="http://www.hp.com">http://www.hp.com</a> and search for "recycle".

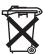

Batteries, battery packs, and accumulators should not be disposed of together with the general household waste. In order to forward them to recycling or proper disposal, please use the public collection system or return them to HP, an authorized HP partner, or their agents.

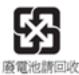

The Taiwan EPA requires dry battery manufacturing or importing firms, in accordance with Article 15 or the Waste Disposal Act, to indicate the recovery marks on the batteries used in sales, giveaways, or promotions. Contact a qualified Taiwanese recycler for proper battery disposal.

#### Replacing a low-profile PCI-Express card

An optional low-profile PCI-Express (PCIe) graphics card may be installed in the thin client. A riser card is installed in this thin client by default.

MARNING! To reduce the risk of personal injury or equipment damage from electric shock, hot surfaces, or fire, disconnect the AC power cord from the AC outlet and allow the internal system components to cool before you touch them.

#### To install a PCIe card:

- Remove/disengage any security devices that prohibit opening the thin client.
- Remove all removable media, such as USB flash drives, from the thin client. 2.
- Turn off the thin client properly through the operating system, and then turn off any external devices. 3.
- Disconnect the AC power cord from the AC outlet, and disconnect any external devices.
  - CAUTION: Regardless of the power-on state, voltage is always present on the system board as long as the system is plugged into an active AC outlet. You must disconnect the AC power cord to avoid damage to the internal components of the thin client.
- Remove the stand from the thin client. **5.**
- Lay the unit flat on a stable surface with the right side up. 6.
- Remove the thin client access panel. See Removing and replacing the access panel on page 5. 7.
- Locate the PCIe card on the system board. See Locating internal components on page 8. 8.
- Press the latch down and move it to the left (1) to release the PCIe card.
- 10. Carefully pull the PCIe card out of the socket (2). You may need to pull one side and then the other to remove the card.

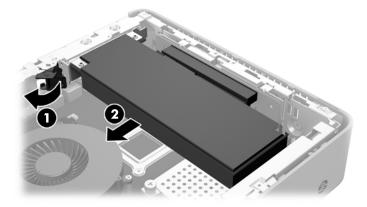

- 11. If you are installing a PCIe card that requires an opening in the chassis, push the expansion slot cover out of the rear I/O panel.
- 12. Align the PCIe card connectors with the slot in the riser card and the metal tab at the end of the card with the slot in the chassis. Press the PCIe card firmly into the slot in the riser card (1) until it is securely seated and the tab is in the slot.

13. Press the latch down and move it to the right until it clicks into place (2) to secure the PCIe card.

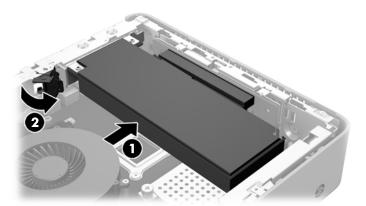

- **14.** Replace and latch the access panel, and then reinstall the rear I/O panel. See Removing and replacing the access panel on page 5.
- **15.** Replace the thin client stand.
- **16.** Reconnect the AC power cord and turn on the thin client.
- 17. Lock any security devices that were disengaged when the thin client access panel was removed.

## Replacing a WLAN module

An optional WLAN module may be installed in the thin client.

MARNING! To reduce the risk of personal injury or equipment damage from electric shock, hot surfaces, or fire, disconnect the AC power cord from the AC outlet and allow the internal system components to cool before you touch them.

#### To replace a WLAN module:

- Remove/disengage any security devices that prohibit opening the thin client.
- Remove all removable media, such as USB flash drives, from the thin client. 2.
- Turn off the thin client properly through the operating system, and then turn off any external devices. 3.
- Disconnect the AC power cord from the AC outlet, and disconnect any external devices. 4.
  - (CAUTION: Regardless of the power-on state, voltage is always present on the system board as long as the system is plugged into an active AC outlet. You must disconnect the AC power cord to avoid damage to the internal components of the thin client.
- Remove the stand from the thin client.
- Lay the unit flat on a stable surface with the right side up. 6.
- Remove the thin client access panel. See Removing and replacing the access panel on page 5. 7.
- Locate the WLAN module on the system board. See Locating internal components on page 8. 8.
- Disconnect the WLAN antenna cables (1) from the terminal on the WLAN module.
  - NOTE: The number of antenna cables may vary.
- 10. Remove the Phillips PM2.0×3.0 screw (2) that secures the WLAN module to the system board. (The WLAN module tilts up.)

11. Remove the WLAN module by pulling the module away from the slot at an angle (3).

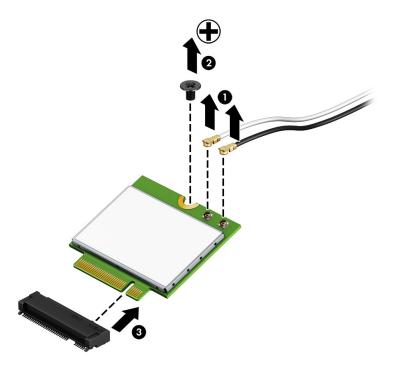

- 12. Insert the WLAN module into the slot (1).
- 13. Insert the Phillips PM2.0×3.0 screw (2) that secures the WLAN module to the system board.
- 14. Connect the WLAN antenna cables (3) to the terminals on the WLAN module.
- NOTE: The number of antenna cables may vary.
- NOTE: The #1 WLAN antenna cable is connected to the WLAN module Main terminal.

If two antennas are connected, the #2 WLAN antenna cable is connected to the WLAN module Aux terminal.

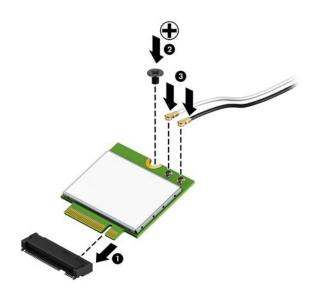

- 15. Replace and latch the access panel, and then reinstall the rear I/O panel. See Removing and replacing the access panel on page 5.
- **16.** Replace the thin client stand.
- 17. Reconnect the AC power cord and turn on the thin client.
- 18. Lock any security devices that were disengaged when the thin client access panel was removed.

### Installing an internal USB flash drive

There is one USB 3.0 flash drive port on the system board.

To install a USB flash drive:

- Remove/disengage any security devices that prohibit opening the thin client.
- 2. Remove all removable media, such as USB flash drives, from the thin client.
- Turn off the thin client properly through the operating system, and then turn off any external devices. 3.
- Disconnect the AC power cord from the AC outlet, and disconnect any external devices. 4.
- Remove the stand from the thin client. **5**.
- Lay the unit flat on a stable surface with the right side up.
- 7. Remove the thin client access panel. See Removing and replacing the access panel on page 5.
  - MARNING! To reduce risk of personal injury from hot surfaces, allow the internal system components to cool before you touch them.
- Locate the USB flash drive port on the system board. See Locating internal components on page 8.
- Align the USB flash drive with the USB port and press the drive firmly into the port until it is securely seated.

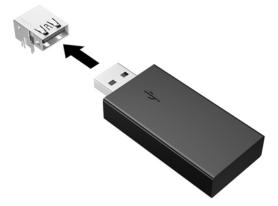

- 10. Replace and latch the access panel, and then reinstall the rear I/O panel. See Removing and replacing the access panel on page 5.
- 11. Replace the thin client stand.

- 12. Reconnect the AC power cord and turn on the thin client.
- 13. Lock any security devices that were disengaged when the thin client access panel was removed.

### **Installing additional SDRAM system memory**

The thin client comes with dual channel, double data rate 3 synchronous dynamic random access memory (DDR3/DDR3L) small outline dual inline memory modules (SODIMMs).

#### **SODIMMs**

The memory sockets on the system board can be populated with up to two industry-standard SODIMMs. These memory sockets are populated with at least one preinstalled SODIMM. To achieve the maximum memory support, you can populate the system board with up to 16 GB of memory.

#### **DDR3L-SDRAM SODIMMS**

For proper system operation, the SODIMMs must adhere to the following specifications:

- industry-standard 204-pin
- unbuffered non-ECC PC3L-12800 DDR3L-1600 MHz-compliant
- 1.35 volt DDR3L-SDRAM SODIMMs
- support CAS latency 11 DDR3L 1600 MHz (11-11-11 timing)
- contain the mandatory Joint Electronic Device Engineering Council (JEDEC) specification

The thin client supports the following:

- 2 Gb and 4 Gb non-ECC memory technologies
- single-sided and double-sided SODIMMS
- SODIMMs constructed with x8 and x16 devices; SODIMMs constructed with x4 SDRAM are not supported

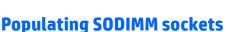

There are two SODIMM sockets on the system board. The sockets are labeled DIMM1 and DIMM2.

NOTE: The system does not operate properly when unsupported SODIMMs are installed.

| Item | Description    | System Board Label |
|------|----------------|--------------------|
| 1    | SODIMM1 socket | DIMM1              |
| 2    | SODIMM2 socket | DIMM2              |

The system operates in dual-channel mode.

#### **Installing SODIMMs**

CAUTION: You must disconnect the AC power cord and wait approximately 30 seconds for the power to drain before adding or removing memory modules. Regardless of the power-on state, voltage is always supplied to the memory modules as long as the thin client is plugged into an active AC outlet. Adding or removing memory modules while voltage is present may cause irreparable damage to the memory modules or system board.

The memory module sockets have gold-plated metal contacts. When upgrading the memory, it is important to use memory modules with gold-plated metal contacts to prevent corrosion and/or oxidation resulting from having incompatible metals in contact with each other.

Static electricity can damage the electronic components of the thin client or optional cards. Before beginning the following procedures, be sure that you are discharged of static electricity by briefly touching a grounded metal object.

When handling a memory module, be careful not to touch any of the contacts. Doing so may damage the module.

- 1. Remove/disengage any security devices that prohibit opening the thin client.
- 2. Remove all removable media, such as USB flash drives, from the thin client.
- 3. Turn off the thin client properly through the operating system, and then turn off any external devices.
- 4. Disconnect the AC power cord from the AC outlet, and disconnect any external devices.
  - CAUTION: You must disconnect the AC power cord and wait approximately 30 seconds for the power to drain before adding or removing memory modules. Regardless of the power-on state, voltage is always supplied to the memory modules as long as the thin client is plugged into an active AC outlet. Adding or removing memory modules while voltage is present may cause irreparable damage to the memory modules or system board.
- 5. Remove the stand from the thin client.
- 6. Lay the unit flat on a stable surface with the right side up.
- 7. Remove the thin client access panel. See Removing and replacing the access panel on page 5.
  - **WARNING!** To reduce risk of personal injury from hot surfaces, allow the internal system components to cool before you touch them.
- Locate the memory compartment on the system board. See <u>Locating internal components on page 8</u>.
- If a PCIe card is installed, remove it.
- **10.** Loosen the two captive screws **(1)** securing the memory compartment cover.

**11.** Lift the memory compartment cover out of the chassis **(2)**.

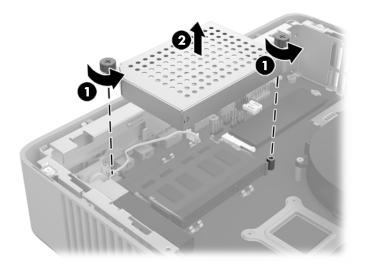

**12.** To remove a SODIMM, press outward on the two latches on each side of the SODIMM **(1)**, rotate the SODIMM up, and then pull the SODIMM out of the socket **(2)**.

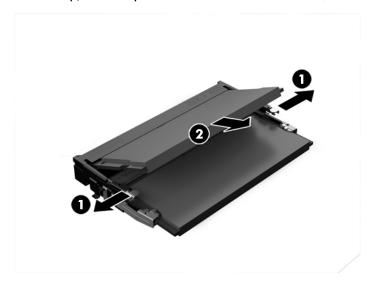

**13.** Slide the new SODIMM **(1)** into the socket at approximately a 30° angle, and then press the SODIMM down **(2)** so that the latches lock it in place.

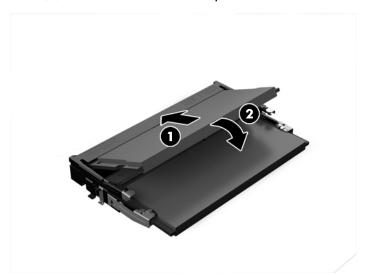

- NOTE: A memory module can be installed in only one way. Match the notch on the module with the tab on the memory socket.
- **14.** Align the memory compartment cover with the two posts and the clips at the base of the compartment, and then set the memory compartment cover (1) over the SODIMMs.
  - TIP: The small clips are pairs. When the compartment is properly placed, one of each pair will be inside the compartment and one will be outside.
- **15.** Tighten the two captive screws (2) to secure the memory compartment cover.

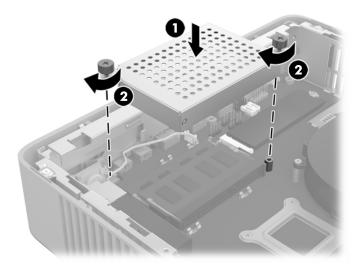

- **16.** Replace and latch the access panel, and then reinstall the rear I/O panel. See <u>Removing and replacing</u> the access panel on page 5.
- 17. Replace the thin client stand.
- **18.** Reconnect the AC power cord and turn on the thin client.
- 19. Lock any security devices that were disengaged when the thin client access panel was removed.

The thin client automatically recognizes the additional memory when you turn on the thin client.

# A Computer Setup (F10) Utility, BIOS Settings

### **Computer Setup (F10) Utilities**

Use Computer Setup (F10) Utility to do the following:

- Change factory default settings.
- Set the system date and time.
- Set, view, change, or verify the system configuration, including settings for processor, graphics, memory, audio, storage, communications, and input devices.
- Modify the boot order of bootable devices such as solid-state drives or USB flash media devices.
- Select Post Messages Enabled or Disabled to change the display status of Power-On Self-Test (POST)
  messages. Post Messages Disabled suppresses most POST messages, such as memory count, product
  name, and other non-error text messages. If a POST error occurs, the error is displayed regardless of the
  mode selected. To manually switch to Post Messages Enabled during POST, press any key (except F1
  through F12).
- Enter the Asset Tag or property identification number assigned by the company to this computer.
- Enable the power-on password prompt during system restarts (warm boots) as well as during power-on.
- Establish a setup password that controls access to the Computer Setup (F10) Utility and the settings described in this section.
- Secure integrated I/O functionality, including the USB, audio, or embedded NIC, so that they cannot be used until they are unsecured.

#### **Using Computer Setup (F10) Utilities**

Computer Setup can be accessed only by turning the computer on or restarting the system. To access the Computer Setup Utilities menu, complete the following steps:

- Turn on or restart the computer.
- Press either esc or F10 while the "Press the ESC key for Startup Menu" message is displayed at the bottom of the screen.

Pressing esc displays a menu that allows you to access different options available at startup.

- NOTE: If you do not press esc or F10 at the appropriate time, you must restart the computer and again press esc or F10 when the monitor light turns green to access the utility.
- NOTE: You can select the language for most menus, settings, and messages using the Language Selection option using the F8 key in Computer Setup.
- 3. If you pressed esc, press F10 to enter Computer Setup.
- A choice of five headings appears in the Computer Setup Utilities menu: File, Storage, Security, Power, and Advanced.

- Use the arrow (left and right) keys to select the appropriate heading. Use the arrow (up and down) keys to select the option you want, then press enter. To return to the Computer Setup Utilities menu, press esc.
- To apply and save changes, select **File > Save Changes and Exit**.
  - If you have made changes that you do not want applied, select **Ignore Changes and Exit**.
  - To reset to factory settings, select Apply Defaults and Exit. This option will restore the original factory system defaults.

**CAUTION:** Do NOT turn the computer power OFF while the BIOS is saving the Computer Setup (F10) changes because the CMOS could become corrupted. It is safe to turn off the computer only after exiting the F10 Setup screen.

| Heading  | Table                              |
|----------|------------------------------------|
| File     | Computer Setup—File on page 24     |
| Storage  | Computer Setup—Storage on page 25  |
| Security | Computer Setup—Security on page 26 |
| Power    | Computer Setup—Power on page 28    |
| Advanced | Computer Setup—Advanced on page 28 |

## **Computer Setup—File**

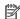

NOTE: Support for specific Computer Setup options may vary depending on the hardware configuration.

| Option                  | Description                                                                                                    |
|-------------------------|----------------------------------------------------------------------------------------------------|
| System Information      | Lists:                                                                                                    |
|                         | Product name                                                                                                    |
|                         | SKU number                                                                                                    |
|                         | System Board CT Number                                                                                             |
|                         | Processor type                                                                                                    |
|                         | Processor speed                                                                                                    |
|                         | Processor stepping                                                                                                 |
|                         | • Cache size (L1/L2)                                                                                               |
|                         | Memory size                                                                                                    |
|                         | Integrated MAC                                                                                                    |
|                         | System BIOS                                                                                                    |
|                         | Chassis serial number                                                                                              |
|                         | Asset tracking number                                                                                              |
| About                   | Displays copyright notice.                                                                                         |
| Set Time and Date       | Allows you to set system time and date.                                                                            |
| Flash System BIOS       | Allows you to flash system BIOS from a USB recovery key.                                                           |
| Default Setup           | Allows you to:                                                                                                    |
|                         | Save Current Settings as Default                                                                                   |
|                         | Restore Factory Settings as Default                                                                                |
| Apply Defaults and Exit | Loads the original factory system configuration settings for use by a subsequent "Apply Defaults and Exit" action. |
| Ignore Changes and Exit | Exits Computer Setup without applying or saving any changes.                                                       |
| Save Changes and Exit   | Saves changes to system configuration or default settings and exits Computer Setup.                                |

## Computer Setup—Storage

| Option               | Description                                                                                                    |
|----------------------|----------------------------------------------------------------------------------------------------|
| Device Configuration | Lists all installed BIOS-controlled storage devices. When a device is selected, detailed information and options are displayed. The following options may be presented:                                                                                                    |
|                      | Hard Disk: Size, model, firmware version, serial number.                                                                                                    |
| Storage Options      | SATA Emulation                                                                                                    |
|                      | <b>CAUTION:</b> SATA emulation changes may prevent access to existing drive data and degrade or corrupt established volumes.                                                                                                    |
|                      | Allows you to choose how the SATA controller and devices are accessed by the operating system. There are two supported options: IDE and AHCI (default).                                                                                                    |
|                      | IDE - This is the most backwards-compatible setting of the three options. Operating systems usually do not require additional driver support in IDE mode.                                                                                                    |
|                      | AHCI (default option) - Allows operating systems with AHCI device drivers loaded to take advantage of more advanced features of the SATA controller.                                                                                                    |
|                      | USB Storage Boot                                                                                                    |
|                      | Allows you to set USB storage device default boot option in CSM/Legacy mode.                                                                                                    |
| DPS Self-test        | Allows you to execute self-tests on ATA hard drives capable of performing the Drive Protection System (DPS) self-tests.                                                                                                    |
|                      | <b>NOTE:</b> This selection will only appear when at least one drive capable of performing the DPS self tests is attached to the system.                                                                                                    |
| Boot Order           | Allows you to:                                                                                                    |
|                      | <ul> <li>Specify the order in which EFI boot sources (such as a internal drive, USB hard drive, or USB optical drive) are checked for a bootable operating system image. Each device on the list may be individuall excluded from or included for consideration as a bootable operating system source. EFI boot source always have precedence over legacy boot sources.</li> </ul>                                                                                                    |
|                      | <ul> <li>Specify the order in which legacy boot sources (such as a network interface card, internal drive, or<br/>USB optical drive) are checked for a bootable operating system image. Each device on the list may be<br/>individually excluded from or included for consideration as a bootable operating system source.</li> </ul>                                                                                                    |
|                      | <ul> <li>Specify the order of attached hard drives. The first hard drive in the order will have priority in the<br/>boot sequence and will be recognized as drive C (if any devices are attached).</li> </ul>                                                                                                    |
|                      | NOTE: You can use F5 to disable individual boot items, as well as disable EFI boot and/or legacy boot.                                                                                                    |
|                      | MS-DOS drive lettering assignments may not apply after a non-MS-DOS operating system has started.                                                                                                    |
|                      | Shortcut to Temporarily Override Boot Order                                                                                                    |
|                      | To boot <b>one time</b> from a device other than the default device specified in Boot Order, restart the compute and press esc (to access the boot menu) and then F9 (Boot Order), or only F9 (skipping the boot menu) when the monitor light turns green. After POST is completed, a list of bootable devices is displayed. Use the arrow keys to select the preferred bootable device and press enter. The computer then boots from the selected non-default device for this one time. |

#### **Computer Setup—Security**

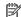

NOTE: Support for specific Computer Setup options may vary depending on the hardware configuration.

#### Table A-1 Computer Setup—Security

| Option                                     | Description                                                                                                    |  |  |
|--------------------------------------------|----------------------------------------------------------------------------------------------------|--|--|
| Setup Password                             | Allows you to set and enable a setup (administrator) password.                                                                                                    |  |  |
|                                            | <b>NOTE:</b> If the setup password is set, it is required to change Computer Setup options, flash the ROM, and make changes to certain plug and play settings under Windows.                                                                                    |  |  |
| Power-On Password                          | Allows you to set and enable a power-on password. The power-on password prompt appears after a power cycle or reboot. If the user does not enter the correct power-on password, the unit will not boot.                                                         |  |  |
| Password Options                           | Allows you to enable/disable:                                                                                                    |  |  |
| (This selection appears only if a power-on | <ul> <li>Stringent Password – When set, enables a mode in which there is no physical bypass of the<br/>password function. If enabled, removing the password jumper will be ignored.</li> </ul>                                                                  |  |  |
| password or setup<br>password is set.)     | <ul> <li>Password Prompt on F9 &amp; F12 – Default is enabled.</li> </ul>                                                                                                    |  |  |
|                                            | <ul> <li>Setup Browse Mode – Allows viewing, but not changing, the F10 Setup Options without entering<br/>setup password). Default is enabled.</li> </ul>                                                                                                    |  |  |
| Device Security                            | Allows you to set Device Available/Device Hidden (default is 'Device Available') for:                                                                                                    |  |  |
|                                            | Embedded Security Device                                                                                                    |  |  |
|                                            | System audio                                                                                                    |  |  |
|                                            | Network controller                                                                                                    |  |  |
|                                            | SATA Port 0                                                                                                    |  |  |
| USB Security                               | Allows you to set Enabled/Disabled (default is enabled) for:                                                                                                    |  |  |
|                                            | Front USB Ports                                                                                                    |  |  |
|                                            | — USB Port 4                                                                                                    |  |  |
|                                            | — USB Port 5                                                                                                    |  |  |
|                                            | — USB Port 10                                                                                                    |  |  |
|                                            | — USB Port 11                                                                                                    |  |  |
|                                            | Rear USB Ports                                                                                                    |  |  |
|                                            | — USB Port 0                                                                                                    |  |  |
|                                            | — USB Port 1                                                                                                    |  |  |
|                                            | — USB Port 2                                                                                                    |  |  |
|                                            | — USB Port 3                                                                                                    |  |  |
|                                            | Accessory USB Ports                                                                                                    |  |  |
|                                            | — USB Port 12                                                                                                    |  |  |
| Slot Security                              | Allows you to disable the PCI Express slot and Mini Card Slot. Default is enabled.                                                                                                    |  |  |
|                                            | PCI Express x8 Slot 1                                                                                                    |  |  |
|                                            | • M.2 PCle x1                                                                                                    |  |  |
| Network Boot                               | Enables/disables the computer's ability to boot from an operating system installed on a network server. (Feature available on NIC models only; the network controller must be either a PCI expansion card or embedded on the system board.) Default is enabled. |  |  |

| Option                       | Description                                                                                                    |  |  |  |
|------------------------------|----------------------------------------------------------------------------------------------------|--|--|--|
| System IDs                   | Allows you to set:                                                                                                    |  |  |  |
|                              | <ul> <li>Asset tag (18-byte identifier) – A property identification number assigned by the company to the<br/>computer.</li> </ul>                                                                                                    |  |  |  |
|                              | Ownership tag (80-byte identifier)                                                                                                    |  |  |  |
| Tool-less BIOS Update        | Allows you to enable the tool-less BIOS feature, in which BIOS invokes HpBiosUpdate.efi (HpBiosMgmt.efi and related toolsets in internal/external storage during the last stage of POST.                                                                                                    |  |  |  |
|                              | BIOS Update (enable/disable)                                                                                                    |  |  |  |
|                              | BIOS Image File Name                                                                                                    |  |  |  |
| System Security              | Provides these options:                                                                                                    |  |  |  |
|                              | <ul> <li>Data Execution Prevention (enable/disable) - Helps prevent operating system security breaches.</li> <li>Default is enabled.</li> </ul>                                                                                                    |  |  |  |
|                              | <ul> <li>Virtualization Technology (enable/disable) – Controls the virtualization features of the processor.</li> <li>Changing this setting requires turning the computer off and then back on. Default is disabled.</li> </ul>                                                                                                    |  |  |  |
|                              | <ul> <li>Embedded Security Device (enable/disable) – Permits activation and deactivation of the Embedded<br/>Security Device. Changing this setting requires turning the computer off and then back on.</li> </ul>                                                                                                    |  |  |  |
|                              | <b>NOTE:</b> To configure the Embedded Security Device, a Setup password must be set.                                                                                                    |  |  |  |
|                              | <ul> <li>Reset to Factory Setting (Do not reset/Reset) – Resetting to factory defaults will erase all<br/>security keys. Changing this setting requires turning the computer off and then back on.<br/>Default is 'Do not reset'.</li> </ul>                                                                                                    |  |  |  |
|                              | Measure boot variables/devices to PCR1 (disable/enable) – Typically, the computer measures<br>the boot path and saves collected metrics to PCR5 (a register in the Embedded Security<br>Device). Bitlocker tracks changes to any of these metrics, and forces the user to re-<br>authenticate if it detects any changes. Enabling this feature lets you set Bitlocker to ignore<br>detected changes to boot path metrics, thereby avoiding reauthentication issues associated<br>with USB keys inserted in a port. Default is enabled. |  |  |  |
|                              | <ul> <li>OS Management of Embedded Security Device (enable/disable) – This option allows the user to limit<br/>operating system control of the Embedded Security Device. Changing this setting requires turning<br/>the computer off and then back on. This</li> </ul>                                                                                                    |  |  |  |
|                              | <ul> <li>Reset of Embedded Security Device through OS (enable/disable) – This option allows the user to lim the operating system ability to request a Reset to Factory Settings of the Embedded Security Device Changing this setting requires turning the computer off and then back on. Default is disable.</li> </ul>                                                                                                    |  |  |  |
|                              | NOTE: To enable this option, a Setup password must be set.                                                                                                    |  |  |  |
|                              | <ul> <li>No PPI provisioning (enable/disable) – This option lets you set the operating system to bypass the<br/>PPI (Physical Presence Interface) requirement and directly enable and take ownership of the TPM or<br/>first boot. You cannot change this setting after TPM is owned/initialized, unless the TPM is reset.</li> </ul>                                                                                                    |  |  |  |
|                              | <ul> <li>Allow PPI policy to be changed by OS (enable/disable) – Enabling this option allows the operating<br/>system to execute TPM operations without Physical Presence Interface. Default is disabled.</li> </ul>                                                                                                    |  |  |  |
| Secure Boot<br>Configuration | The options on this setup page are only for Windows 10 and other operating systems that support Secur<br>Boot. Changing the default setting of the setup options on this page for operating system that do not<br>support secure boot may prevent the system from booting successfully.                                                                                                    |  |  |  |
|                              | Legacy Support (enable/disable) – Enable or disable the legacy operating system support (Windows Embedded Standard 7 and HP Thin-Pro).                                                                                                    |  |  |  |
|                              | Secure Boot (enable/disable) – Only when the Legacy Support set to disable, this item can be set to enable. This item is for Secure Boot flow control. Secure boot is possible only if system run in user mode.                                                                                                    |  |  |  |

Key Management

Clear Secure Boot Keys (Clear/Don't Clear). Lets you clear the Secure Boot Key.

Table A-1 Computer Setup—Security (continued)

| Option | Description                                                                                                    |  |  |
|--------|----------------------------------------------------------------------------------------------------|--|--|
|        | <ul> <li>Key ownership (HP keys/Customer keys). Lets you change the keys of different owners.</li> </ul>                                                                                                 |  |  |
|        | Fast Boot (Enable/Disable) – Enable Fast Boot cause system boot by initializing a minimal set of devices which is required to launch active boot option. This option has no effect for BBS boot options. |  |  |

#### **Computer Setup—Power**

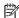

NOTE: Support for specific Computer Setup options may vary depending on the hardware configuration.

Table A-2 Computer Setup—Power

| Option                       | Description                                                                                                    |  |
|------------------------------|----------------------------------------------------------------------------------------------------|--|
| OS Power Management          | Runtime Power Management (enable/disable) — Allows certain operating systems to reduce processor voltage and frequency when the current software load does not require the full capabilities of the processor. Default is enabled. |  |
|                              | Idle Power Savings (Extended/Normal) – Extended/Normal. Allows certain operating systems to decrease the processors power consumption when the processor is idle. Default is 'extended'.                                           |  |
|                              | ACPI S3 PS2 Mouse Wake Up (enable/disable) – Enables or disables waking from S3 due to any PS2 mouse activity or a button click only.                                                                                              |  |
| Hardware Power<br>Management | S5 Maximum Power Savings – Turns off power to all nonessential hardware when system is off to meet EUP Lot 6 requirement of less than 0.5 Watt power usage. Default is disabled.                                                   |  |
| Thermal                      | Fan Idle Mode – Allows you to set default fan speed in idle mode.                                                                                                    |  |
|                              | CPU Fan speed (Read-Only) – shows the CPU fan speed in RPM.                                                                                                    |  |

## **Computer Setup—Advanced**

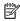

NOTE: Support for specific Computer Setup options may vary depending on the hardware configuration.

| Option           | Heading Allows you to set:                                                                                                    |  |  |
|------------------|----------------------------------------------------------------------------------------------------|--|--|
| Power-On Options |                                                                                                    |  |  |
|                  | <ul> <li>POST messages (enable/disable) – Default is disabled.</li> </ul>                                                                                                    |  |  |
|                  | <ul> <li>Press the ESC key for Startup Menu (Displayed/Hidden).</li> </ul>                                                                                                    |  |  |
|                  | <ul> <li>After Power Loss (off/on/previous state) – Default is Power off. Set this option as follows:</li> </ul>                                                                                                    |  |  |
|                  | <ul> <li>Power off—causes the computer to remain powered off when power is restored.</li> </ul>                                                                                                    |  |  |
|                  | <ul> <li>Power on—causes the computer to power on automatically as soon as power is restored.</li> </ul>                                                                                                    |  |  |
|                  | <ul> <li>Previous state—causes the computer to power on automatically as soon as power is restored if it was on when power was lost.</li> </ul>                                                                                                    |  |  |
|                  | <b>NOTE:</b> If you turn off power to the computer using the switch on a power strip, you will not be able to use the suspend/sleep feature or the Remote Management features.                                                                                                    |  |  |
|                  | <ul> <li>POST Delay (in seconds) – Enabling this feature will add a user-specified delay to the POST process This delay is sometimes needed for hard disks on some PCI cards that spin up very slowly, so slow that they are not ready to boot by the time POST is finished. The POST delay also gives you more</li> </ul> |  |  |

time to select F10 to enter Computer (F10) Setup. Default is 'None'.

Table A-3 Computer Setup—Advanced (for advanced users) (continued)

| Option            | Heading                                                                                                    |  |  |
|-------------------|----------------------------------------------------------------------------------------------------|--|--|
|                   | Bypass F1 Prompt on Configuration Changes (enable/disable).                                                                                                    |  |  |
|                   | <ul> <li>Remote Wakeup Boot Source (Local Hard Drive/Remote Server). Allows you to set the source from<br/>which the computer gets its boot files when remotely awakened.</li> </ul>                                                                                                    |  |  |
| BIOS Power-On     | Allows you to set the computer to turn on automatically at a time you specify.                                                                                                    |  |  |
| Onboard Devices   | Allows you to set resources for or disable legacy devices.                                                                                                    |  |  |
| Bus Options       | On some models, allows you to enable or disable:                                                                                                    |  |  |
|                   | PCI SERR# Generation. Default is enabled.                                                                                                    |  |  |
|                   | <ul> <li>PCI VGA Palette Snooping, which sets the VGA palette snooping bit in PCI configuration space; only<br/>needed when more than one graphics controller is installed. Default is disabled.</li> </ul>                                                                                                    |  |  |
| Device Options    | Allows you to set:                                                                                                    |  |  |
|                   | <ul> <li>Integrated Graphics (Auto/Force) – Use this option to manage integrated (UMA) graphics memory allocation. The value you choose allocates memory permanently to graphics and is unavailable to the operating system. For example, if you set this value to 512M on a system with 2 GB of RAM, the system always allocates 512 MB for graphics and the other 1.5 GB for use by the BIOS and operating system. Default is Auto which sets memory allocation to 512 MB.</li> </ul> |  |  |
|                   | If you select Force, the UMA Frame Buffer Size option displays, which lets you set the UMA memory size allocation between 256 MB and 1 GB.                                                                                                    |  |  |
|                   | USB Port Configuration (Auto/Force 2.0)                                                                                                    |  |  |
|                   | S5 Wake on LAN (enable/disable)                                                                                                    |  |  |
|                   | <ul> <li>Printer mode (Bi-Directional, EPP + ECP, Output Only). Default is EPP+ECP.</li> </ul>                                                                                                    |  |  |
|                   | <ul> <li>Num Lock State at Power-On (off/on). Default is off.</li> </ul>                                                                                                    |  |  |
|                   | <ul> <li>Multi-Processor (enable/disable) – Use this option to disable multiprocessor support under the<br/>operating system. Default is enable.</li> </ul>                                                                                                    |  |  |
|                   | <ul> <li>Internal Speaker (some models) (does not affect external speakers) – Default is enabled.</li> </ul>                                                                                                    |  |  |
| Option ROM Launch | Allows you to set:                                                                                                    |  |  |
| Policy            | Onboard NIC PXE Option ROMs (enable/disable)                                                                                                    |  |  |
|                   | M.2 Slot Option ROM Download (enable/disable)                                                                                                    |  |  |
|                   | PCIE Slot Option ROM Download (enable/disable)                                                                                                    |  |  |

# Changing BIOS Settings from the HP BIOS Configure Utility (HPBCU)

Some BIOS settings may be changed locally within the operating system without having to go through the F10 utility. This table identifies the items that can be controlled with this method.

| BIOS setting                              | Default value        | Other values                                                                                           |
|-------------------------------------------|----------------------|----------------------------------------------------------------------------------------------------|
| Language                                  | English              | Francais, Espanol, Deutsch, Italiano, Dansk, Suomi, Nederlands, Norsk,<br>Portugues, Svenska, Japanese |
| Set Time                                  | 00:00                | 00:00:23:59                                                                                            |
| Set Day                                   | 01/01/2011           | 01/01/2011 to current date                                                                             |
| Default Setup                             | None                 | Save Current Settings as Default; Restore Factory Settings as Default                                  |
| Apply Defaults and Exit                   | Disable              | Enable                                                                                                 |
| SATA Emulation                            | AHCI                 | IDE                                                                                                    |
| USB Storage Boot                          | Before SATA          | After SATA                                                                                             |
| UEFI Boot Sources                         | Windows Boot Manager | USB Floppy/CD; USB hard drive                                                                          |
| Legacy Boot Sources                       | USB floppy/CD        | Hard drive                                                                                             |
| Embedded Security Device(Device Security) | Device available     | Device hidden                                                                                          |
| System Audio                              | Device available     | Device hidden                                                                                          |
| Network Controller                        | Device available     | Device hidden                                                                                          |
| SATA0                                     | Device available     | Device hidden                                                                                          |
| Front USB Ports                           | Enable               | Disable                                                                                                |
| USB Port 4, 5, 10 & 11                    | Enable               | Disable                                                                                                |
| Rear USB Ports                            | Enable               | Disable                                                                                                |
| USB Port 0, 1, 2 & 3                      | Enable               | Disable                                                                                                |
| Internal USB Ports                        | Enable               | Disable                                                                                                |
| USB Port 12                               | Enable               | Disable                                                                                                |
| PCI Express x8 Slot 1                     | Enable               | Disable                                                                                                |
| M.2 PCIe x                                | Enable               | Disable                                                                                                |
| Network Boot                              | Enable               | Disable                                                                                                |
| Asset Tracking Number                     |                      |                                                                                                    |
| Ownership Tag                             |                      |                                                                                                    |
| BIOS Update                               | Disable              | Auto; Force                                                                                            |
| BIOS Image File Name                      |                      |                                                                                                    |
| Data Execution Prevention                 | Enable               | Disable                                                                                                |
| Virtualization Technology                 | Disable              | Enable                                                                                                 |
|                                           |                      |                                                                                                    |

| Embedded Security Device(System Security)         Disable Do not reset         Reset to Pactory Setting         Do not reset         Reset to Messare boot variables/ devices to PCR1           OS management of Embedded Security Device Reset of Embedded Security Device Univoyal Disable Device through OS         Enable           Reset of Embedded Security Device Reset of Embedded Security Device Univoyal Disable Device through OS         Enable           No PPI provisioning Device Device D                                                                                                    | BIOS setting               | Default value    | Other values                                                      |
|----------------------------------------------------------------------------------------------------|----------------------------|------------------|-------------------------------------------------------------------|
| Measure boot variables/ devices to PCR1 OS management of Embedded Security Device Reset of Embedded Security Device Reset of Embedded Security Device through OS No PPI provisioning Disable Enable Allow PPI policy to be Allow PPI policy to be Legacy Support Enable Disable Enable Disable Enable Disable Enable Note: The default value may be varied depends on the OS) Secure Boot Disable Enable (Note: The default value may be varied depends on the OS) Clear Secure Boot Keys Don't Clear Clear Key Ownership HP Keys Custom Keys Fast Boot Disable Enable Disable Enable Disable Enable Disable Enable Disable Enable Disable Enable Disable Enable Disable Enable Disable Setup Browse Mode Enable Disable Enable Disable Disable Enable Disable Disable Enable Disable Disable Enable Disable Disable Disable Enable Disable Disable D | -                          | Disable          | Enable                                                            |
| OS management of Embedded Security Device Reset of Embedded Security Device Reset of Embedded Security Device Reset of Embedded Security Device Reset of Embedded Security Device Reset of Embedded Security Device through OS No PPI provisioning Disable Enable Allow PPI policy to be changed by OS Legacy Support Enable Disable Disable (Note: The default value may be varied depends on the OS) Secure Boot Disable Enable (Note: The default value may be varied depends on the OS) Clear Secure Boot Keys Don't Clear Key Ownership HP Keys Custom Keys Setup Browse Mode Enable Disable Password Prompt on F9 & Enable Disable Password Prompt on F9 & Enable Disable F12 Runtime Power Management Enable Disable Disable Disable Disable SS Maximum Power Savings Disable Enable Disable Enable Disable SS Maximum Power Savings Disable Enable Disable Enable Disable Post Messages Disable Enable Disable F12 Runtime F152 Runtime F153 PS2 Mouse Wake Up Enable Disable Enable Disable Enable Disable Enable Disable F154 Rorring Disable Enable Disable Enable Disable Press the ESC key for Startup Menu After Power Loss Off On, Previous State POST Delay (in seconds) None S, 10, 15, 20, 60 Bypass F1 Prompt on Configuration Changes Remote Wakeup Boot Source Local Hard Drive Remote Server Power on Sunday – Saturday Disable Enable Disable, Do-3F8h; IRQ-3, IO-2F8h; IRQ-4, IO-2F8h; IRQ-3                                                                                                    | Reset to Factory Setting   | Do not reset     | Reset                                                             |
| Enbedded Security Device Reset of Embedded Security Disable Disable Enable Enable Allow PPI provisioning Allow PPI provisioning Disable Enable Allow PPI provisioning Disable Enable Allow PPI provisioning Disable Enable Allow PPI provisioning Disable Enable Allow PPI provisioning Disable Enable Disable Enable Enable Enable Enable Enable Enable Enable (Note: The default value may be varied depends on the OS) Ecure Boot Disable Enable (Note: The default value may be varied depends on the OS) Elear Secure Boot Keys Don't Clear Elear Exey Ownership HP Keys Custom Keys Fast Boot Disable Enable Enable (Note: The default value may be varied depends on the OS) Elear Exey Ownership HP Keys Custom Keys Fast Boot Disable Enable Enable Disable Enable Disable Enable Password Prompt on F9 & Enable Disable Password Prompt on F9 & Enable Disable F12 Runtime Power Management Enable Disable Disable Disable Disable Disable Disable Enable Disable Enable Disable Enable Post Maximum Power Savings Disable Enable Disable Enable POST Messages Disable Enable POST Messages Disable Enable Press the ESC key for Startup Displayed Hidden After Power Loss Off On, Previous State POST Delay (in seconds) None Sibable Sibable Disable Enable Post Delay (in seconds) None Sibable Enable Post Delay (in seconds) None Disable Enable Post Delay (in seconds) Disable Enable Post Delay (in seconds) Disable Enable Post Delay (in seconds) Disable Enable Post Delay (in seconds) Disable Enable Post Delay (in seconds) Disable Enable Post Delay (in seconds) Disable Enable Post Delay (in seconds) Disable Enable Post Delay (in seconds) Disable Disable Disable Disable Enable Post Delay (in seconds) Disable Disable Disabl |                            | Disable          | Enable                                                            |
| Device through OS         Disable         Enable           Allow PPI poricy to be changed by OS         Disable         Enable           Legacy Support         Enable         Disable (Note: The default value may be varied depends on the OS)           Secure Boot         Disable         Enable (Note: The default value may be varied depends on the OS)           Clear Secure Boot Keys         Don't Clear         Clear           Key Ownership         HP Keys         Custom Keys           Fast Boot         Disable         Enable (Note: The default value may be varied depends on the OS)           Setup Browse Mode         Enable         Disable           Password Prompt on F9 & F12         Enable         Disable           Runtime Power Management         Enable         Disable           Idle Power Savings         Extended         Normal           ACPI S3 PS2 Mouse Wake Up         Enable         Disable           S5 Maximum Power Savings         Disable         Enable           S5 Wake on LAN         Disable         Enable           CPU Fan Check         Enable         Disable           Fers the ESC key for Startup         Disable         Enable           Press the ESC key for Startup         Disable         Indee           After Power Loss         Off<                                                                                                    | _                          | Disable          | Enable                                                            |
| Allow PPI policy to be changed by OS         Disable         Enable           Legacy Support         Enable         Disable (Note: The default value may be varied depends on the OS)           Secure Boot         Disable         Enable (Note: The default value may be varied depends on the OS)           Clear Secure Boot Keys         Don't Clear         Clear           Key Ownership         HP Keys         Custom Keys           Fast Boot         Disable         Enable (Note: The default value may be varied depends on the OS)           Setup Browse Mode         Enable         Disable           Password Prompt on F9 & F12         Enable         Disable           Runtime Power Management         Enable         Disable           Idle Power Savings         Extended         Normal           ACPI S3 PS2 Mouse Wake Up         Enable         Disable           S5 Maximum Power Savings         Disable         Enable           S5 Wake on LAN         Disable         Enable           CPU Fan Check         Enable         Disable           POST Messages         Disable         Enable           Press the ESC key for Startup Menu         Displayed         Hidden           After Power Loss         Off         On, Previous State           POST Delay (in seconds)         <                                                                                                    |                            | Disable          | Enable                                                            |
| changed by OS         Enable         Disable (Note: The default value may be varied depends on the OS)           Secure Boot         Disable         Enable (Note: The default value may be varied depends on the OS)           Clear Secure Boot Keys         Don't Clear         Clear           Key Ownership         HP Keys         Custom Keys           Fast Boot         Disable         Enable (Note: The default value may be varied depends on the OS)           Setup Browse Mode         Enable         Disable           Password Prompt on F9 & Enable         Disable           Runtime Power Management         Enable         Disable           Idle Power Savings         Extended         Normal           ACPI S3 P52 Mouse Wake Up         Enable         Disable           S5 Maximum Power Savings         Disable         Enable           S5 Wake on LAN         Disable         Enable           CPU Fan Check         Enable         Disable           POST Messages         Disable         Enable           Post Messages         Disable         Enable           Press the ESC key for Startup Menu         Displayed         Hidden           After Power Loss         Off         On, Previous State           POST Delay (in seconds)         None         5, 10, 15, 20, 60 <td>No PPI provisioning</td> <td>Disable</td> <td>Enable</td>                                                                                                    | No PPI provisioning        | Disable          | Enable                                                            |
| Secure Boot         Disable         Enable (Note: The default value may be varied depends on the OS)           Clear Secure Boot Keys         Don't Clear         Clear           Key Ownership         HP Keys         Custom Keys           Fast Boot         Disable         Enable (Note: The default value may be varied depends on the OS)           Setup Browse Mode         Enable         Disable           Password Prompt on F9 & F12         Enable         Disable           Runtime Power Management         Enable         Disable           Idle Power Savings         Extended         Normal           ACPI S3 PS2 Mouse Wake Up         Enable         Disable           S5 Maximum Power Savings         Disable         Enable           S5 Wake on LAN         Disable         Enable           CPU Fan Check         Enable         Disable           POST Messages         Disable         Enable           POST Messages         Disable         Enable           Press the ESC key for Startup Menu         Displayed         Hidden           After Power Loss         Off         On, Previous State           POST Delay (in seconds)         None         5, 10, 15, 20, 60           Remote Wakeup Boot Source         Local Hard Drive         Remote Server </td <td></td> <td>Disable</td> <td>Enable</td>                                                                                                    |                            | Disable          | Enable                                                            |
| Clear Secure Boot Keys         Don't Clear         Clear           Key Ownership         HP Keys         Custom Keys           Fast Boot         Disable         Enable (Note: The default value may be varied depends on the OS)           Setup Browse Mode         Enable         Disable           Password Prompt on F9 & F12         Enable         Disable           Runtime Power Management         Enable         Disable           Idle Power Savings         Extended         Normal           ACPI S3 PS2 Mouse Wake Up         Enable         Disable           S5 Maximum Power Savings         Disable         Enable           CPU Fan Check         Enable         Enable           CPU Fan Check         Enable         Disable           POST Messages         Disable         Enable           Press the ESC key for Startup Menu         Displayed         Hidden           After Power Loss         Off         On, Previous State           POST Delay (in seconds)         None         5, 10, 15, 20, 60           Bypass F1 Prompt on Configuration Changes         Enable           Remote Wakeup Boot Source         Local Hard Drive         Remote Server           Power on Time (hh:mm)         00:00         00:00:23:59           Serial Port A                                                                                                    | Legacy Support             | Enable           | Disable (Note: The default value may be varied depends on the OS) |
| Key Ownership     HP Keys     Custom Keys       Fast Boot     Disable     Enable (Note: The default value may be varied depends on the OS)       Setup Browse Mode     Enable     Disable       Password Prompt on F9 & F12     Enable     Disable       Runtime Power Management     Enable     Disable       Idle Power Savings     Extended     Normal       ACPI S3 PS2 Mouse Wake Up     Enable     Disable       S5 Maximum Power Savings     Disable     Enable       S5 Wake on LAN     Disable     Enable       CPU Fan Check     Enable     Disable       POST Messages     Disable     Enable       Press the ESC key for Startup Menu     Displayed     Hidden       After Power Loss     Off     On, Previous State       POST Delay (in seconds)     None     5, 10, 15, 20, 60       Bypass F1 Prompt on Configuration Changes     Disable     Enable       Remote Wakeup Boot Source     Local Hard Drive     Remote Server       Power on Sunday – Saturday     Disable     Enable       Power on Time (hh:mm)     00:00     00:00:23:59       Serial Port A     10:38; IRQ=4     Disable, 10:3F8h; IRQ=3, 10:2F8h; IRQ=4, 10:2F8h; IRQ=3                                                                                                    | Secure Boot                | Disable          | Enable (Note: The default value may be varied depends on the OS)  |
| Fast Boot Disable Enable (Note: The default value may be varied depends on the OS)  Setup Browse Mode Enable Disable  Password Prompt on F9 & Enable Disable  Runtime Power Management Enable Disable  Idle Power Savings Extended Normal  ACPI S3 PS2 Mouse Wake Up Enable Disable  S5 Maximum Power Savings Disable Enable  S5 Wake on LAN Disable Enable  CPU Fan Check Enable Disable  POST Messages Disable Enable  Press the ESC key for Startup Menu  After Power Loss Off On, Previous State  POST Delay (in seconds) None 5, 10, 15, 20, 60  Bypass F1 Prompt on Configuration Changes  Remote Wakeup Boot Source Local Hard Drive Remote Server  Power on Sunday – Saturday Disable Enable  Power on Time (hh:mm) 00:00 00:00:23:59  Serial Port A 10 15 18 18 18 18 18 18 18 18 18 18 18 18 18                                                                                                    | Clear Secure Boot Keys     | Don't Clear      | Clear                                                             |
| Setup Browse Mode Enable Disable  Password Prompt on F9 & Enable Disable  Runtime Power Management Enable Disable  Idle Power Savings Extended Normal  ACPI S3 PS2 Mouse Wake Up Enable Disable  S5 Maximum Power Savings Disable Enable  S5 Wake on LAN Disable Enable  CPU Fan Check Enable Disable  POST Messages Disable Enable  Press the ESC key for Startup Menu  After Power Loss Off On, Previous State  POST Delay (in seconds) None S, 10, 15, 20, 60  Bypass F1 Prompt on Configuration Changes  Remote Wakeup Boot Source Local Hard Drive Remote Server  Power on Sunday – Saturday Disable Enable  Power on Time (hh:mm) 00:00 00:00:23:59  Serial Port A 100 - S F8; IRQ=4 Disable, 10=3F8h; IRQ=3, 10=2F8h; IRQ=4, 10=2F8h; IRQ=3                                                                                                    | Key Ownership              | HP Keys          | Custom Keys                                                       |
| Password Prompt on F9 & F12EnableDisableRuntime Power ManagementEnableDisableIdle Power SavingsExtendedNormalACPI S3 PS2 Mouse Wake UpEnableDisableS5 Maximum Power SavingsDisableEnableS5 Wake on LANDisableEnableCPU Fan CheckEnableDisablePOST MessagesDisableEnablePress the ESC key for Startup MenuDisplayedHiddenAfter Power LossOffOn, Previous StatePOST Delay (in seconds)None5, 10, 15, 20, 60Bypass F1 Prompt on Configuration ChangesDisableEnableRemote Wakeup Boot SourceLocal Hard DriveRemote ServerPower on Sunday – SaturdayDisableEnablePower on Time (Inh:mm)00:0000:00:23:59Serial Port A10=3F8; IRQ=4Disable, 10=3F8h; IRQ=3, 10=2F8h; IRQ=4, 10=2F8h; IRQ=3                                                                                                    | Fast Boot                  | Disable          | Enable (Note: The default value may be varied depends on the OS)  |
| Runtime Power Management Enable Disable Idle Power Savings Extended Normal ACPI S3 PS2 Mouse Wake Up Enable Disable S5 Maximum Power Savings Disable Enable CPU Fan Check Enable Disable Press the ESC key for Startup Menu After Power Loss Off On, Previous State POST Delay (in seconds) None S, 10, 15, 20, 60 Bypass F1 Prompt on Configuration Changes Remote Wakeup Boot Source Local Hard Drive Remote Server Power on Sunday – Saturday Disable Enable Prever on Time (hh:mm) 00:00 00:00:23:59 Serial Port A Disable Insable, Normal Normal  | Setup Browse Mode          | Enable           | Disable                                                           |
| Idle Power SavingsExtendedNormalACPI S3 PS2 Mouse Wake UpEnableDisableS5 Maximum Power SavingsDisableEnableS5 Wake on LANDisableEnableCPU Fan CheckEnableDisablePOST MessagesDisableEnablePress the ESC key for Startup MenuDisplayedHiddenAfter Power LossOffOn, Previous StatePOST Delay (in seconds)None5, 10, 15, 20, 60Bypass F1 Prompt on Configuration ChangesDisableEnableRemote Wakeup Boot SourceLocal Hard DriveRemote ServerPower on Sunday – SaturdayDisableEnablePower on Time (hh:mm)00:0000:00:23:59Serial Port A10-3F8; IRQ=4Disable, 10-3F8h; IRQ=3, 10-2F8h; IRQ=4, 10-2F8h; IRQ=3                                                                                                    | •                          | Enable           | Disable                                                           |
| ACPI S3 PS2 Mouse Wake Up Enable Disable Enable  S5 Maximum Power Savings Disable Enable  S5 Wake on LAN Disable Enable  CPU Fan Check Enable Disable  POST Messages Disable Enable  Press the ESC key for Startup Menu Displayed Hidden  After Power Loss Off On, Previous State  POST Delay (in seconds) None 5, 10, 15, 20, 60  Bypass F1 Prompt on Configuration Changes Enable  Remote Wakeup Boot Source Local Hard Drive Remote Server  Power on Sunday – Saturday Disable Enable  Power on Time (hh:mm) 00:00 0:00:23:59  Serial Port A 105 18 18 18 18 18 18 18 18 18 18 18 18 18                                                                                                    | Runtime Power Management   | Enable           | Disable                                                           |
| S5 Maximum Power Savings Disable Enable Enable CPU Fan Check Enable Disable Enable POST Messages Disable Press the ESC key for Startup Menu After Power Loss Off On, Previous State POST Delay (in seconds) None S, 10, 15, 20, 60 Bypass F1 Prompt on Configuration Changes Remote Wakeup Boot Source Local Hard Drive Power on Sunday – Saturday Disable Enable Enable Power on Time (hh:mm) O0:00 O0:00:23:59 Serial Port A Disable Enable Disable, IO=3F8h; IRQ=4, IO=2F8h; IRQ=4, IO=2F8h; IRQ=3                                                                                                    | Idle Power Savings         | Extended         | Normal                                                            |
| S5 Wake on LAN Disable Enable  CPU Fan Check Enable Disable  POST Messages Disable Enable  Press the ESC key for Startup Menu  After Power Loss Off On, Previous State  POST Delay (in seconds) None 5, 10, 15, 20, 60  Bypass F1 Prompt on Configuration Changes  Remote Wakeup Boot Source Local Hard Drive Remote Server  Power on Sunday – Saturday Disable Enable  Power on Time (hh:mm) O0:00 O0:00:23:59  Serial Port A IO=3F8; IRQ=4 Disable, IO=3F8h; IRQ=3, IO=2F8h; IRQ=4, IO=2F8h; IRQ=3                                                                                                    | ACPI S3 PS2 Mouse Wake Up  | Enable           | Disable                                                           |
| CPU Fan CheckEnableDisablePOST MessagesDisableEnablePress the ESC key for Startup MenuDisplayedHiddenAfter Power LossOffOn, Previous StatePOST Delay (in seconds)None5, 10, 15, 20, 60Bypass F1 Prompt on Configuration ChangesDisableEnableRemote Wakeup Boot SourceLocal Hard DriveRemote ServerPower on Sunday – SaturdayDisableEnablePower on Time (hh:mm)00:0000:00:23:59Serial Port A10=3F8; IRQ=4Disable, 10=3F8h; IRQ=3, 10=2F8h; IRQ=4, 10=2F8h; IRQ=3                                                                                                    | S5 Maximum Power Savings   | Disable          | Enable                                                            |
| POST Messages Disable Enable  Press the ESC key for Startup Menu  After Power Loss Off On, Previous State  POST Delay (in seconds) None 5, 10, 15, 20, 60  Bypass F1 Prompt on Configuration Changes  Remote Wakeup Boot Source Local Hard Drive Remote Server  Power on Sunday – Saturday Disable Enable  Power on Time (hh:mm) 00:00 00:00:23:59  Serial Port A 10=3F8; IRQ=4 Disable, IO=3F8h; IRQ=3, IO=2F8h; IRQ=4, IO=2F8h; IRQ=3                                                                                                    | S5 Wake on LAN             | Disable          | Enable                                                            |
| Press the ESC key for Startup Menu  After Power Loss Off On, Previous State  POST Delay (in seconds) None S, 10, 15, 20, 60  Bypass F1 Prompt on Configuration Changes  Remote Wakeup Boot Source Local Hard Drive Remote Server  Power on Sunday – Saturday Disable Enable  Power on Time (hh:mm) O0:00 O0:00:23:59  Serial Port A  Disable, IO=3F8; IRQ=4 Disable, IO=3F8h; IRQ=3, IO=2F8h; IRQ=4, IO=2F8h; IRQ=3                                                                                                    | CPU Fan Check              | Enable           | Disable                                                           |
| After Power Loss Off On, Previous State  POST Delay (in seconds) None 5, 10, 15, 20, 60  Bypass F1 Prompt on Configuration Changes  Remote Wakeup Boot Source Local Hard Drive Remote Server  Power on Sunday – Saturday Disable Enable  Power on Time (hh:mm) 00:00 00:00:23:59  Serial Port A IO=3F8; IRQ=4 Disable, IO=3F8h; IRQ=3, IO=2F8h; IRQ=4, IO=2F8h; IRQ=3                                                                                                    | POST Messages              | Disable          | Enable                                                            |
| POST Delay (in seconds)  None  5, 10, 15, 20, 60  Bypass F1 Prompt on Configuration Changes  Remote Wakeup Boot Source  Local Hard Drive  Remote Server  Power on Sunday – Saturday  Disable  Enable  Power on Time (hh:mm)  00:00  00:00:23:59  Serial Port A  Disable, IO=3F8h; IRQ=3, IO=2F8h; IRQ=4, IO=2F8h; IRQ=3                                                                                                    | ,                          | Displayed        | Hidden                                                            |
| Bypass F1 Prompt on Configuration Changes  Remote Wakeup Boot Source Local Hard Drive Remote Server  Power on Sunday – Saturday Disable Enable  Power on Time (hh:mm) 00:00 00:00:23:59  Serial Port A Disable, IO=3F8h; IRQ=3, IO=2F8h; IRQ=4, IO=2F8h; IRQ=3                                                                                                    | After Power Loss           | Off              | On, Previous State                                                |
| Configuration Changes  Remote Wakeup Boot Source Local Hard Drive Remote Server  Power on Sunday – Saturday Disable Enable  Power on Time (hh:mm) 00:00 00:00:23:59  Serial Port A 10=3F8; IRQ=4 Disable, I0=3F8h; IRQ=3, I0=2F8h; IRQ=4, I0=2F8h; IRQ=3                                                                                                    | POST Delay (in seconds)    | None             | 5, 10, 15, 20, 60                                                 |
| Power on Sunday – Saturday Disable Enable  Power on Time (hh:mm) 00:00 00:00:23:59  Serial Port A 10=3F8; IRQ=4 Disable, I0=3F8h; IRQ=3, I0=2F8h; IRQ=4, I0=2F8h; IRQ=3                                                                                                    |                            | Disable          | Enable                                                            |
| Power on Time (hh:mm)         00:00         00:00:23:59           Serial Port A         I0=3F8; IRQ=4         Disable, I0=3F8h; IRQ=3, I0=2F8h; IRQ=4, I0=2F8h; IRQ=3                                                                                                    | Remote Wakeup Boot Source  | Local Hard Drive | Remote Server                                                     |
| Serial Port A 10=3F8; IRQ=4 Disable, I0=3F8h; IRQ=3, I0=2F8h; IRQ=4, I0=2F8h; IRQ=3                                                                                                    | Power on Sunday – Saturday | Disable          | Enable                                                            |
|                                                                                                    | Power on Time (hh:mm)      | 00:00            | 00:00:23:59                                                       |
| Serial Port B 10=2F8h; IRQ=3 Disable, I0=3F8h; IRQ=4, I0=3F8h; IRQ=3, I0=2F8h; IRQ=4                                                                                                    | Serial Port A              | IO=3F8; IRQ=4    | Disable, IO=3F8h; IRQ=3, IO=2F8h; IRQ=4, IO=2F8h; IRQ=3           |
|                                                                                                    | Serial Port B              | IO=2F8h; IRQ=3   | Disable, IO=3F8h; IRQ=4, IO=3F8h; IRQ=3, IO=2F8h; IRQ=4           |

| BIOS setting                       | Default value         | Other values                                                                                                    |
|------------------------------------|-----------------------|----------------------------------------------------------------------------------------------------|
| Parallel Port                      | IO=378h; IRQ=7; DMA=3 | Disable, IO=378h; IRQ=7; DMA=1, IO=278h; IRQ=7; DMA=1, IO=278h; IRQ=7; DMA=3, IO=3BCh; IRQ=7; DMA=1, IO=3BCh; IRQ=7; DMA=3 |
| PCI SERR# Generation               | Enable                | Disable                                                                                                    |
| PCI VGA Palette Snooping           | Disable               | Enable                                                                                                    |
| Integrated Graphics                | Auto                  | Disable, Force                                                                                                    |
| UMA Frame Buffer Size              | 512M                  | 256M, 1G                                                                                                    |
| USB Port Configuration             | Auto                  | Force 2.0                                                                                                    |
| Printer Mode                       | EPP+ECP               | Bi-Directional, Output-Only                                                                                                |
| Num Lock State at Power- On        | On                    | Off                                                                                                    |
| Multi-Processor                    | Enable                | Disable                                                                                                    |
| Internal Speaker                   | Enable                | Disable                                                                                                    |
| Onboard NIC Option ROM<br>Download | PXE                   | Disable                                                                                                    |
| M.2 Solt Option ROM<br>Download    | Enable                | Do Not Launch                                                                                                    |
| PCIE Solt Option ROM<br>Download   | Enable                | Do Not Launch                                                                                                    |

### **Updating or restoring a BIOS**

#### **HP Device Manager**

HP Device Manager can be used to update the BIOS of a thin client. Customers can use a pre-built BIOS add-on or can use the standard BIOS upgrade package along with an HP Device Manager File and Registry template. For more information on HP Device Manager File and Registry templates, review the HP Device Manager User Guide found at <a href="https://www.hp.com/go/hpdm">www.hp.com/go/hpdm</a>.

#### Windows BIOS Flashing

You can use the BIOS Flash Update SoftPaq to restore or upgrade the system BIOS. Several methods for changing the BIOS firmware stored on your computer are available.

The BIOS executable is a utility designed to flash the System BIOS within a Microsoft Windows environment. To display the available options for this utility, launch the executable file under the Microsoft Windows environment.

You can run the BIOS executable with or without the USB storage device. If the system does not have a USB storage device installed, the BIOS update will perform under the Microsoft Windows environment and followed by system reboot.

#### Linux BIOS Flashing for ThinPro/Smart Zero 6.x

All BIOS flashing under ThinPro 6.x and later utilizes tool-less BIOS updates, in which the BIOS updates itself.

Use the following comments to flash a Linux BIOS:

hptc-bios-flash ImageName

Prepares the system to update the BIOS during the next restart. This command automatically copies the files into the correct location and prompts you to restart the thin client. This command requires that the tool-less update option in the BIOS settings is set to Auto. You can use hpt-bios-cfg to set the tool-less update option in the BIOS.

hptc-bios-flash -h

Displays a list of options.

#### Linux BIOS Flashing for ThinPro/Smart Zero 5.2.1

BIOS flashing under ThinPro/Smart Zero 5.2.1 is similar to that in ThinPro/Smart Zero 6.x and later but the ThinPro OS performs the actual update. Use the following command to flash the BIOS (from a command shell in administrator mode):

• hptc-bios-flash *ImageName* 

Where ImageName is the path to the BIOS binary file.

#### **BitLocker Drive Encryption / BIOS Measurements**

If you have Windows BitLocker Drive Encryption (BDE) enabled on your system, we recommend that you temporarily suspend BDE before updating the BIOS. You should also obtain your BDE recovery password or recovery PIN before suspending BDE. After the you flash the BIOS, you can resume BDE.

To make a change to BDE, select **Start > Control Panel > BitLocker Drive Encryption**, click **Suspend Protection** or **Resume Protection** and then click **Yes**.

As a general rule, updating the BIOS will modify measurement values stored in the Platform Configuration Registers (PCRs) of the system's security module. Temporarily disable technologies that use these PCR values to ascertain platform health (BDE is one such example) prior to flashing the BIOS. Once you update the BIOS, re-enable the functions and restart the system so that you can take new measurements.

#### **BootBlock Emergency Recovery Mode**

In the event of a failed BIOS update (for example if power is lost while updating), the System BIOS may become corrupted. BootBlock Emergency Recovery Mode detects this condition and automatically searches the root directory of the hard drive and any USB media sources for a compatible binary image. Copy the binary (.bin) file in the DOS Flash folder to the root of the desired storage device, and then power on the system. Once the recovery process locates the binary image, it attempts the recovery process. The automatic recovery continues until it successfully restores or updates the BIOS. If the system has a BIOS Setup password, you may need to use the Startup Menu / Utilities submenu to flash the BIOS manually after providing the password. Sometimes there are restrictions on which BIOS versions are allowed to be installed on a platform. If the BIOS that was on the system had restrictions, then only allowable BIOS versions may be used for recovery.

# **B** Diagnostics and troubleshooting

### **LEDs**

Table B-1 Power and IDE Flash Activity LEDs

| LED                  | Status                                                                                                    |
|----------------------|----------------------------------------------------------------------------------------------------|
| Power LED Off        | When the unit is plugged into the wall socket and the Power LED is off, the unit is powered off.<br>However, the network can trigger a Wake On LAN event in order to perform management functions.       |
| Power LED On         | Displays during boot sequence and while the unit is on. During boot sequence, hardware initialization is processed and startup tests are performed on the following:                                     |
|                      | Processor initialization                                                                                                    |
|                      | Memory detection and initialization                                                                                                    |
|                      | Video detection and initialization                                                                                                    |
|                      | <b>NOTE:</b> If one of the tests fails, the unit will simply stop, but the LED will stay on. If the video test fails, the unit beeps. There are no messages sent to video for any of these failed tests. |
|                      | <b>NOTE:</b> After the video is initialized, anything that fails will have an error message.                                                                                                    |
|                      | ted inside the RJ-45 connector on the top, rear panel of the thin client. The LEDs are visible when the<br>ng green indicates network activity, and amber indicates a 100MB speed connection.            |
| IDE LED is Off       | When the unit is powered on and the flash activity light is off, then there is no access to the system flash.                                                                                            |
| IDE LED blinks white | Indicates the system is accessing the internal IDE flash.                                                                                                    |

#### **Wake-on LAN**

Wake-on LAN (WOL) allows a computer to be turned on or resumed from sleep or hibernation state by a network message. You can enable or disable WOL in Computer Setup using the **S5 Maximum Power Savings** setting.

To enable or disable WOL:

- 1. Turn on or restart the computer.
- Press either esc or F10 while the "Press the ESC key for Startup Menu" message is displayed at the bottom of the screen.
- NOTE: If you do not press esc or F10 at the appropriate time, you must restart the computer and again press esc or F10 when the monitor light turns green to access the utility.
- 3. If you pressed esc, press F10 to enter Computer Setup.
- Navigate to Power > Hardware Power Management.
- 5. Set **S5 Maximum Power Savings** as follows:
  - Disable WOL = Enabled
  - Enable WOL = Disabled
- **6.** Press F10 to accept any changes.
- 7. Select File > Save Changes and Exit.

### **Power-On Sequence**

At power-on, the flash boot block code initializes the hardware to a known state, then performs basic power-on diagnostic tests to determine the integrity of the hardware. Initialization performs the following functions:

- Initializes CPU and memory controller.
- 2. Initializes and configures all PCI devices.
- 3. Initializes video software.
- 4. Initializes the video to a known state.
- 5. Initializes USB devices to a known state.
- 6. Performs power-on diagnostics. For more information, see "Power-On Diagnostic Tests".
- The unit boots the operating system.

### **Resetting the Setup and Power-on passwords**

You can reset the Setup and Power-on passwords as follows:

- 1. Turn off the computer and disconnect the power cord from the power outlet.
- 2. Remove the side access panel and the metal side cover.
- 3. Remove the password jumper from the system board header labeled PSWD/E49.
- Replace the metal side cover and the side access panel.
- 5. Connect the computer to AC power, and then turn on the computer.
- **6.** Turn off the computer and disconnect the power cord from the power outlet.
- 7. Remove the side access panel and the metal side cover.
- 8. Replace the password jumper.
- **9.** Replace the metal side cover and the side access panel.

### **Power-on diagnostic tests**

The Power-on diagnostics performs basic integrity tests of the hardware to determine its functionality and configuration. If a diagnostic test fails during hardware initialization the unit simply stops. There are no messages sent to video.

NOTE: You may try to restart the unit and run through the diagnostic tests a second time to confirm the first shutdown.

The following table lists the tests that are performed on the unit.

Table B-2 Power-on diagnostic test

| Test                | Description                                                                                 |  |
|---------------------|---------------------------------------------------------------------------------------------|--|
| Boot Block Checksum | Tests boot block code for proper checksum value                                             |  |
| DRAM                | Simple write/read pattern test of the first 640k of memory                                  |  |
| Parallel Port       | Initiates the port's driver and determines if the device is present                         |  |
| Serial Port         | Tests the serial port using simple port verification test to determine if ports are present |  |
| Timer               | Tests timer interrupt by using polling method                                               |  |
| RTC CMOS battery    | Tests integrity of RTC CMOS battery                                                         |  |
| NAND flash device   | Tests for proper NAND flash device ID present                                               |  |

## Interpreting POST diagnostic front panel LEDs and audible codes

This section covers the front panel LED codes as well as the audible codes that may occur before or during POST that do not necessarily have an error code or text message associated with them.

⚠ **WARNING!** When the computer is plugged into an AC power source, voltage is always applied to the system board. To reduce the risk of personal injury from electrical shock and/or hot surfaces, be sure to disconnect the power cord from the wall outlet and allow the internal system components to cool before touching.

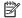

NOTE: Recommended actions in the following table are listed in the order in which they should be performed.

Not all diagnostic lights and audible codes are available on all models.

Table B-3 Diagnostic front panel LEDs and audible codes

| Activity                                                                                                    | Beeps Possible Cause |                                                                                                    | Recommended Action                                                                                                    |  |  |
|----------------------------------------------------------------------------------------------------|----------------------|----------------------------------------------------------------------------------------------------|----------------------------------------------------------------------------------------------------|--|--|
| White Power LED On.                                                                                                    | None                 | None Computer on.                                                                                                    | None  None required. Press any key or move the mouse to wake the computer.                                                                                                    |  |  |
| White Power LED flashes every two seconds.                                                                                                    | None                 | Computer in Suspend to<br>RAM mode (some models<br>only) or normal Suspend<br>mode.                                                                                                    |                                                                                                    |  |  |
| Red Power LED flashes two times, once every second, followed by a two second pause. Beeps stop after fifth iteration but LEDs continue until problem is solved.  | 2                    | Processor thermal protection activated:  A fan may be blocked or not turning.  OR  The heat sink/fan assembly is not properly attached to the processor.  OR  The unit has vents blocked or is in a location where the ambient temperature is too high. | <ol> <li>Ensure that the computer air vents are not blocked and the processor cooling fan is plugged in and running, if equipped.</li> <li>Contact an authorized reseller or service provider.</li> </ol>                                                                                                    |  |  |
| Red Power LED flashes four times, once every second, followed by a two second pause. Beeps stop after fifth iteration but LEDs continue until problem is solved. | 4                    | Power failure (power supply is overloaded).  OR  The incorrect external power supply adapter is being used on the unit.                                                                                                    | <ol> <li>Check if a device is causing the problem by removing ALL attached devices. Power on the system. If the system enters the POST, then power off and replace one device at a time and repeat this procedure until failure occurs. Replace the device that is causing the failure. Continue adding devices one at a time to ensure all devices are functioning properly.</li> <li>Replace the power supply.</li> <li>Replace the system board.</li> </ol> |  |  |
| Red Power LED flashes five times, once every second, followed by a two second pause. Beeps stop after fifth iteration but LEDs continue until problem is solved. | 5                    | Pre-video memory error.                                                                                                    | CAUTION: To avoid damage to the memory modules or the system board, you must unplug the computer power cord before attempting to reseat, install, or remove a memory module.  1. Reseat memory modules.  2. Replace memory modules one at a time to isolate the faulty module.                                                                                                    |  |  |

Table B-3 Diagnostic front panel LEDs and audible codes (continued)

| Activity                                                                                                    | Beeps    | Possible Cause                     | Recommended Action                                                                                                    |
|----------------------------------------------------------------------------------------------------|----------|------------------------------------|----------------------------------------------------------------------------------------------------|
|                                                                                                    |          |                                    | 3. Replace third-party memory with HP memory.                                                                                                    |
|                                                                                                    |          |                                    | 4. Replace the system board.                                                                                                    |
| Red Power LED flashes six times,                                                                                     | 6        | Pre-video graphics error.          | For systems with a graphics card:                                                                                                    |
| once every second, followed by a two second pause. Beeps stop                                                        |          |                                    | 1. Reseat the graphics card.                                                                                                    |
| after fifth iteration but LEDs continue until problem is solved.                                                     |          |                                    | 2. Replace the graphics card.                                                                                                    |
| •                                                                                                    |          |                                    | 3. Replace the system board.                                                                                                    |
|                                                                                                    |          |                                    | For systems with integrated graphics, replace the system board.                                                                                          |
| Red Power LED flashes eight times, once every second,                                                                | 8        | Invalid ROM based on bad checksum. | <ol> <li>Reflash the system ROM with the latest BIOS<br/>image using the BIOS Recovery procedure.</li> </ol>                                             |
| followed by a two second pause.<br>Beeps stop after fifth iteration<br>but LEDs continue until problem<br>is solved. |          |                                    | 2. Replace the system board.                                                                                                    |
| System does not power on and LEDs are not flashing.                                                                  | None Sys | System unable to power on.         | Press and hold the power button for less than four seconds. If the hard drive LED turns white, the power button is working correctly. Try the following: |
|                                                                                                    |          |                                    | 1. Remove the power cord from the computer.                                                                                                    |
|                                                                                                    |          |                                    | <ol><li>Open the computer and press the yellow CMOS<br/>button on the system board for four seconds<br/>(located near the front USB ports).</li></ol>    |
|                                                                                                    |          |                                    | <ol><li>Verify that the AC cord is plugged into the<br/>power supply.</li></ol>                                                                          |
|                                                                                                    |          |                                    | 4. Close the unit and reattach the power cord.                                                                                                    |
|                                                                                                    |          |                                    | 5. Try to power on the computer.                                                                                                    |
|                                                                                                    |          |                                    | 6. Replace the unit.                                                                                                    |

## POST numeric codes and text messages

This section covers those POST errors that have numeric codes associated with them. The section also includes some text messages that may be encountered during POST.

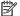

NOTE: The computer will beep once after a POST text message is displayed on the screen.

Table R-4 Numeric Codes and Text Messages

| Control panel message                   | Description                                                                                 | Recommended action                                                                                                    |  |
|-----------------------------------------|---------------------------------------------------------------------------------------------|----------------------------------------------------------------------------------------------------|--|
| 103-System Board Failure                | DMA or timers.                                                                              | 1. Clear CMOS.                                                                                                    |  |
|                                         |                                                                                             | 2. Remove expansion boards.                                                                                                    |  |
|                                         |                                                                                             | 3. Replace the system board.                                                                                                    |  |
| 110-Out of Memory Space for Option ROMs | Recently added PCI expansion card contains an option ROM too large to download during POST. | <ol> <li>If a PCI expansion card was recently<br/>added, remove it to see if the problem<br/>remains.</li> </ol>                                                                                                    |  |
|                                         |                                                                                             | 2. In Computer Setup, set Advanced > Device Options > NIC PXE Option ROM Download to DISABLE to prevent PXE option ROM for the internal NIC from being downloaded during POST to free more memory for an expansion card's option ROM. Internal PXE option ROM is used for booting from the NIC to a PXE server. |  |
| 161-Real-Time Clock Power Loss          | Invalid time or date in configuration memory.                                               | Reset the date and time under <b>Control Panel</b>                                                                                                    |  |
|                                         | RTC (real-time clock) battery may need to be replaced.                                      | (Computer Setup can also be used). If the problem persists, replace the RTC battery. See the Removal and Replacement section for instructions on installing a new battery, or contact an authorized dealer or reseller for RT battery replacement.                                                              |  |
| 164-MemorySize Error                    | Memory amount has changed since the last boot (memory added or removed).                    | Press the F1 key to save the memory changes                                                                                                    |  |
| 201-Memory Error                        | RAM failure.                                                                                | Ensure memory modules are correctly installed.                                                                                                    |  |
|                                         |                                                                                             | 2. Verify proper memory module type.                                                                                                    |  |
|                                         |                                                                                             | <b>3.</b> Remove and replace the identified faulty memory module(s).                                                                                                    |  |
|                                         |                                                                                             | <ol> <li>If the error persists after replacing<br/>memory modules, replace the system<br/>board.</li> </ol>                                                                                                    |  |
| 214-DIMM Configuration Warning          | Populated DIMM Configuration is not optimized.                                              | Rearrange the DIMMs so that each channel has the same amount of memory.                                                                                                    |  |
| 301-Keyboard Error                      | Keyboard failure.                                                                           | Reconnect keyboard with computer turned off.                                                                                                    |  |
|                                         |                                                                                             | 2. Check connector for bent or missing pins.                                                                                                    |  |
|                                         |                                                                                             | <ol><li>Ensure that none of the keys are<br/>depressed.</li></ol>                                                                                                    |  |
|                                         |                                                                                             | 4. Replace keyboard.                                                                                                    |  |
| 510-Flash Screen Image Corrupted        | Flash Screen image has errors.                                                              | Reflash the system ROM with the latest BIOS image.                                                                                                    |  |

Table B-4 Numeric Codes and Text Messages (continued)

| Control panel message                                            | Description                                                                                                    | Recommended action                                                                                                    |  |
|------------------------------------------------------------------|----------------------------------------------------------------------------------------------------|----------------------------------------------------------------------------------------------------|--|
| 512-Chassis, Rear Chassis, or Front Chassis Fan<br>not Detected  | Chassis, rear chassis, or front chassis fan is not connected or may have malfunctioned.                                    | Reseat chassis, rear chassis, or front chassis fan.                                                                                             |  |
|                                                                  |                                                                                                    | 2. Reseat fan cable.                                                                                                    |  |
|                                                                  |                                                                                                    | <ol><li>Replace chassis, rear chassis, or front<br/>chassis fan.</li></ol>                                                                      |  |
| 513-Front Chassis fan not detected                               | Front chassis fan is not connected or may have                                                                             | 1. Reseat front chassis fan.                                                                                                    |  |
|                                                                  | malfunctioned.                                                                                                    | 2. Reseat fan cable.                                                                                                    |  |
|                                                                  |                                                                                                    | 3. Replace front chassis fan.                                                                                                    |  |
| 912-Computer Cover Has Been Removed Since<br>Last System Startup | Computer cover was removed since last system startup.                                                                      | No action required.                                                                                                    |  |
| 921-Device in PCI Express slot failed to initialize              | There is an incompatibility/problem with this device and the system or PCI Express Link could not be retrained to an x1.   | Try rebooting the system. If the error reoccurs, the device may not work with this system                                                       |  |
| 1720-SMART Hard Drive Detects Imminent<br>Failure                | Hard drive is about to fail. (Some hard drives have a hard drive firmware patch that will fix an erroneous error message.) | <ol> <li>Determine if hard drive is giving correct<br/>error message. Run the Drive Protection<br/>System test using F2 Diagnostics.</li> </ol> |  |
|                                                                  |                                                                                                    | <ol> <li>Apply hard drive firmware patch<br/>if applicable. (Available at<br/>http://www.hp.com/support.)</li> </ol>                            |  |
|                                                                  |                                                                                                    | 3. Back up contents and replace hard drive.                                                                                                    |  |
| Invalid Electronic Serial Number                                 | Electronic serial number is missing.                                                                                       | Enter the correct serial number in Computer Setup.                                                                                              |  |
| Network Server Mode Active and No Keyboard<br>Attached           | Keyboard failure while Network Server Mode enabled.                                                                        | Reconnect keyboard with computer turned off.                                                                                                    |  |
|                                                                  |                                                                                                    | 2. Check connector for bent or missing pins                                                                                                    |  |
|                                                                  |                                                                                                    | <ol><li>Ensure that none of the keys are<br/>depressed.</li></ol>                                                                               |  |
|                                                                  |                                                                                                    | 4. Replace keyboard.                                                                                                    |  |
| Parity Check 2                                                   | Parity RAM failure.                                                                                                    | Run Computer Setup and Diagnostic utilities.                                                                                                    |  |

## **Troubleshooting**

## **Basic troubleshooting**

If the thin client is experiencing operating problems or will not power on, review the following items.

Table B-5 Power-on troubleshooting

| Issue                                                                                                    | Procedures                                                                                                    |
|----------------------------------------------------------------------------------------------------|----------------------------------------------------------------------------------------------------|
| The thin client unit is experiencing operating                                                                                                    | Ensure that the following connectors are securely plugged into the thin client unit:                                                                                                    |
| problems.                                                                                                    | Power connector, keyboard, mouse, network RJ-45 connector, display                                                                                                    |
| The thin client unit does not power on.                                                                                                    | <ol> <li>Verify that the power supply is good by installing it on a known working unit and<br/>testing it. If the power supply does not work on the test unit, replace the power<br/>supply.</li> </ol>                                                                        |
|                                                                                                    | 2. If the unit does not work properly with the replaced power supply, have the unit serviced.                                                                                                    |
| The thin client unit powers on and displays a                                                                                                    | 1. Verify that the network is operating and the network cable is working properly.                                                                                                    |
| splash screen, but does not connect to the server.                                                                                                    | Verify that the unit is communicating with the server by having the System Administrator ping the unit from the server:                                                                                                    |
|                                                                                                    | <ul> <li>If the thin client pings back, then the signal was accepted and the unit is<br/>working. This indicates a configuration issue.</li> </ul>                                                                                                    |
|                                                                                                    | <ul> <li>If the thin client does not ping back and the thin client does not connect to<br/>the server, re-image the unit.</li> </ul>                                                                                                    |
| No link or activity on the network RJ-45 LEDs                                                                                                    | 1. Verify that the network is not down.                                                                                                    |
| or the LEDs do not illuminate blinking green after powering on the thin client unit. (The network LEDs are located inside the RJ-45 connector on the top, rear panel of the thin client. Indicator lights are visible when the connector is installed.) | <ol><li>Make sure the RJ-45 cable is good by installing the RJ-45 cable onto a known<br/>working device—if a network signal is detected then the cable is good.</li></ol>                                                                                                    |
|                                                                                                    | 3. Verify the power supply is good by replacing the power cable to the unit with a known working power supply cable and testing it.                                                                                                    |
| connector is instanced,                                                                                                    | 4. If network LEDs still do not light and you know the power supply is good, then re-image the unit.                                                                                                    |
|                                                                                                    | 5. If network LEDs still do not light, run the IP configuration procedure.                                                                                                    |
|                                                                                                    | 6. If network LEDs still do not light, have the unit serviced.                                                                                                    |
| A newly connected unknown USB peripheral does not respond or USB peripherals connected prior to the newly connected USB peripheral will not complete their device actions.                                                                              | An unknown USB peripheral may be connected and disconnected to a running platform as long as you do not reboot the system. If problems occur, disconnect the unknown USB peripheral and reboot the platform.                                                                   |
| Video does not display.                                                                                                    | Verify that the monitor brightness is set to a readable level.                                                                                                    |
|                                                                                                    | <ol><li>Verify the monitor is good by connecting it to a known working computer and<br/>ensure its front LED turns green (assuming the monitor is Energy Star<br/>compliant). If the monitor is defective, replace it with a working monitor and<br/>repeat testing.</li></ol> |
|                                                                                                    | 3. Re-image the thin client unit and power on the monitor again.                                                                                                    |
|                                                                                                    | <ol> <li>Test the thin client unit on a known working monitor. If the monitor does not<br/>display video, replace the thin client unit.</li> </ol>                                                                                                    |

#### Diskless (No-Flash) unit troubleshooting

This section is only for those units that do not have ATA Flash capability. Because there is no ATA Flash in this model the boot priority sequence is:

- USB device
- PXE
- 1. When the unit boots, the monitor should display the following information:

Table B-6 Diskless unit troubleshooting

| Item        | Information                           | Action                                                                                                    |
|-------------|---------------------------------------|----------------------------------------------------------------------------------------------------|
| MAC Address | NIC portion of the system board is OK | If no MAC Address, the system board is at fault. Contact the Call Center for service.                                                                                                    |
| GUID        | General system board information      | If no GUID information, the system board is at fault and should be replaced.                                                                                                    |
| Client ID   | Information from server               | If no Client ID information there is no network connection. This may be caused by a bad cable, the server is down, or a bad system board. Contact the Call Center for service for the bad system board. |
| MASK        | Information from server               | If no MASK information there is no network connection. This may be caused by a bad cable, the server is down, or a bad system board. Contact the Call Center for service for the bad system board.      |
| DHCP IP     | Information from server               | If no DHCP IP information there is no network connection. This may be caused by a bad cable, the server is down, or a bad system board. Contact the Call Center for service for the bad system board.   |

If you are running in a Microsoft RIS PXE environment, go to step 2.

If you are running in a Linux environment, go to step 3.

2. If you are running in a Microsoft RIS PXE environment, press the F12 key to activate the network service boot as soon as the DHCP IP information appears on the screen.

If the unit does not boot to the network, the server is not configured to PXE.

If you missed the F12 cue, the system will try to boot to the ATA flash that is not present. The message on the screen will read: **ERROR: Non-system disk or disk error. Replace and press any key when ready.** 

Pressing any key will restart the boot cycle.

3. If you are running in a Linux environment, an error message will appear on the screen if there is no Client IP. ERROR: Non-system disk or disk error. Replace and press any key when ready.

## **Configuring a PXE server**

NOTE: All PXE software is supported by authorized service providers on a warranty or service contract basis. Customers who call the HP Customer Service Center with PXE issues and questions should be referred to their PXE provider for assistance.

Additionally, refer to the following:

- For Windows 2008 R2: <a href="http://technet.microsoft.com/en-us/library/7d837d88-6d8e-420c-b68f-a5b4baeb5248.aspx">http://technet.microsoft.com/en-us/library/7d837d88-6d8e-420c-b68f-a5b4baeb5248.aspx</a>
- For Windows 2012: http://technet.microsoft.com/en-us/library/jj648426.aspx

The services listed below must be running, and they may be running on different servers:

- Domain Name Service (DNS)
- 2. Remote Installation Services (RIS)
- NOTE: Active Directory DHCP is not required, but is recommended.

# Using HP ThinUpdate to restore the image

HP ThinUpdate allows you to download images and add-ons from HP, capture an HP thin client image, and create bootable USB flash drives for image deployment.

HP ThinUpdate is preinstalled on some HP thin clients, and it is also available as an add-on at http://www.hp.com/support (search for the thin client model and see the Drivers & software section of the support page for that model).

- The Image Downloads feature lets you download an image from HP to either local storage or a USB flash drive. The USB flash drive option creates a bootable USB flash drive that can be used to deploy the image to other thin clients.
- The Image Capture feature lets you capture an image from an HP thin client and save it to a USB flash drive, which can be used to deploy the image to other thin clients.
- The Add-on Downloads feature lets you download add-ons from HP to either local storage or a USB flash drive.
- The USB Drive Management feature lets you do the following:
  - Create a bootable USB flash drive from an image file on local storage
  - Copy an .ibr image file from a USB flash drive to local storage
  - Restore a USB flash drive layout

You can use a bootable USB flash drive created with HP ThinUpdate to deploy an HP thin client image to another HP thin client of the same model with the same operating system.

#### System requirements

To create a recovery device for the purpose of reflashing or restoring the software image on the flash, you will need the following:

- One or more HP thin clients.
- USB flash device in the following size or larger:
  - ThinPro: 8 GB
  - Windows 10 IoT (if using the USB format): 32 GB

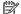

NOTE: Optionally, you can use the tool on a Windows computer.

This restore method will not work with all USB flash devices. USB flash devices that do not show up as removable drive in Windows do not support this restore method. USB flash devices with multiple partitions generally do not support this restore method. The range of USB flash devices available on the market is constantly changing. Not all USB flash devices have been tested with the HP Thin Client Imaging Tool.

# **D** Device management

The t730 includes a license for HP Device Manager and has a Device Manager agent pre-installed. HP Device Manager is a thin client optimized management tool used to manage the full life cycle of HP thin clients to include Discover, Asset Management, Deployment and Configuration. For more information on HP Device Manager, please visit <a href="www.hp.com/go/hpdm">www.hp.com/go/hpdm</a>.

If you wish to manage the t730 with other management tools such as Microsoft SCCM or LANDesk, go to www.hp.com/go/clientmanagement for more information.

## E Adding an Image Restore Tool

- 1. Ensure that the boot order is set to use the **Network** as the first boot device.
- Ensure that IBR.exe (Image Restore) and Flash.dd are stored in the same directory on the server. (e.g., c:\program files\altiris\express\deployment server\images)
- From the Altiris Deployment Server Console, click File > New > Job.
- 4. Enter a unique name for the job that you will use to deploy the original thin client image.
- 5. Click the name of the new job.
- Near the upper right side of the screen, click Add.
- Select Run Script from the menu.
- 8. Type [full path]images\ibr\exe-y\images\flash.xx hd0
- NOTE: Linux uses the file name FLASH.DD while other operating system images use FLASH.IMG
- Under In which OS would you like to run this script? Click DOS.
- 10. Click Finish.
- 11. You can now drag and drop the job onto the appropriate machine(s) or schedule it to run later, depending on your needs. Refer to the documentation for Altiris Deployment Solution (<a href="http://www.altiris.com/support/documentation">http://www.altiris.com/support/documentation</a>) for more detailed information.

## F Power cord set requirements

The power supplies on some computers have external power switches. The voltage select switch feature on the computer permits it to operate from any line voltage between 100-120 or 220-240 volts AC. Power supplies on those computers that do not have external power switches are equipped with internal switches that sense the incoming voltage and automatically switch to the proper voltage.

The power cord set received with the computer meets the requirements for use in the country where you purchased the equipment.

Power cord sets for use in other countries must meet the requirements of the country where you use the computer.

### **General requirements**

The requirements listed below are applicable to all countries:

- The power cord must be approved by an acceptable accredited agency responsible for evaluation in the country where the power cord set will be installed.
- 2. The power cord set must have a minimum current capacity of 10A (7A Japan only) and a nominal voltage rating of 125 or 250 volts AC, as required by each country's power system.
- 3. The diameter of the wire must be a minimum of 0.75 mm<sub>2</sub> or 18AWG, and the length of the cord must be between 1.8 m (6 feet) and 3.6 m (12 feet).

The power cord should be routed so that it is not likely to be walked on or pinched by items placed upon it or against it. Particular attention should be paid to the plug, electrical outlet, and the point where the cord exits from the product.

**WARNING!** Do not operate this product with a damaged power cord set. If the power cord set is damaged in any manner, replace it immediately.

#### Japanese power cord requirements

For use in Japan, use only the power cord received with this product.

CAUTION: Do not use the power cord received with this product on any other products.

## **Country-specific requirements**

Additional requirements specific to a country are shown in parentheses and explained below.

| Country       | Accrediting Agency | Country            | Accrediting Agency |
|---------------|--------------------|--------------------|--------------------|
| Australia (1) | EANSW              | Italy (1)          | IMQ                |
| Austria (1)   | OVE                | Japan (3)          | METI               |
| Belgium (1)   | CEBC               | Norway (1)         | NEMKO              |
| Canada (2)    | CSA                | Sweden (1)         | SEMKO              |
| Denmark (1)   | DEMKO              | Switzerland (1)    | SEV                |
| Finland (1)   | SETI               | United Kingdom (1) | BSI                |
| France (1)    | UTE                | United States (2)  | UL                 |
| Germany (1)   | VDE                |                    |                    |

- 1. The flexible cord must be Type HO5VV-F, 3-conductor, 0.75mm<sub>2</sub> conductor size. Power cord set fittings (appliance coupler and wall plug) must bear the certification mark of the agency responsible for evaluation in the country where it will be used.
- 2. The flexible cord must be Type SVT or equivalent, No. 18 AWG, 3-conductor. The wall plug must be a two-pole grounding type with a NEMA 5-15P (15A, 125V) or NEMA 6-15P (15A, 250V) configuration.
- 3. Appliance coupler, flexible cord, and wall plug must bear a "T" mark and registration number in accordance with the Japanese Dentori Law. Flexible cord must be Type VCT or VCTF, 3-conductor, 0.75 mm₂ conductor size. Wall plug must be a two-pole grounding type with a Japanese Industrial Standard C8303 (7A, 125V) configuration.

## **G** Statement of Volatility

Thin Client products typically have three types of memory devices namely, RAM, ROM, and Flash memory devices. Data stored in the RAM memory device will be lost once the power is removed from the device. RAM devices could be powered by main, aux, or battery power (power states are explained below). Therefore, even when the unit is not connected to an AC outlet, some of the RAM devices could be powered by battery power. Data stored in the ROM or Flash memory devices will retain its data even if the power is removed to the device. Manufacturers of Flash device usually specify a period of time (in the order of ten years) for data retention.

Definition of power states:

Main Power: Power available when the unit is turned on.

**Aux or Standby power:** Power available when the unit is in off state when the power supply is connected to an active AC outlet.

**Battery Power:** Power from a coin battery present in the Thin Client systems.

The table below lists the available memory devices and their types per the models. Please note that the Thin Client systems do not use traditional hard drives with moving parts. Instead, they use flash memory devices with an IDE/ SATA front-end interface. Hence, the operating systems interface with these flash devices similar to a regular IDE/ SATA hard drive. This IDE/ SATA flash device contains the image of the operating system. The flash device can only be written by an administrator. A special software tool is required to format the flash devices and clear the data stored in them.

Please find below a list of steps that should be taken to update BIOS and use it to set the BIOS settings to factory default settings.

Download the latest BIOS for your model off of the HP website.

Download the latest BIOS (system ROM) from the HP website.

Download the latest BIOS for your model off of the HP website.

2. Follow the instructions to flash the BIOS that are found on the website.

Follow the instructions to flash the BIOS that are found on the website.

Follow the instructions to flash the BIOS that are found on the website.

3. Restart the system, and while system is powering on (after the HP splash screen, if displayed) press the F10 key to enter the BIOS setup screen.

Turn on the system, and while system is powering on, and after the HP splash screen, press the F10 key to enter BIOS setup screen.

Restart the system, and while system is powering on (after the HP splash screen, if displayed) press the F10 key to enter the BIOS setup screen.

4. If the Ownership Tag or Asset Tag is set, manually clear it under Security > System IDs.

Set defaults and exit (this will clear passwords and any other settings)

If the Ownership Tag or Asset Tag is set, manually clear it under **Security > System IDs.** 

Select File > Save Changes and Exit.

- To clear the Setup or Power-On passwords if set, and clear any other settings, power down the computer and remove the AC power cord and the computer hood.
- 7. Locate the (blue/green) two pin password jumper on header E49 (labeled PSWD) and remove it.
- 8. Remove AC power, wait ten seconds until the unit AC power has drained out, then press the clear CMOS button. (This is usually a yellow push button, labeled CMOS).
- Replace the hood and AC power cord and turn the computer on. The passwords are now cleared and all other user-configurable, non-volatile memory settings are reset to their factory default values.
- 10. Re-enter the F10 setup utility.
- **11.** Select **File > Default Setup > Restore Factory Settings as Default**. This will set the default settings back to the factory defaults.
- 12. Select File > Apply Defaults and Exit.
- **13.** Shut down the computer, remove AC power cord, and then place the (blue/green) jumper back on header E49. Replace the computer hood and power cord.

| Model | Description               | Location/Size                                                                                     | Power        | Loss of data                   | Comments                                         |
|-------|---------------------------|---------------------------------------------------------------------------------------------------|--------------|--------------------------------|--------------------------------------------------|
| t730  | System Boot ROM<br>(BIOS) | SPI ROM (64 Mbit)<br>socketed,<br>removable.                                                      |              |                                |                                                  |
|       | System memory<br>(RAM)    | SODIMM socket.<br>Removable (4GB/<br>8GB)                                                         | Main power   | If main power is removed       | Only SO/S3/S5/G3<br>ACPI states are<br>supported |
|       | RTC (CMOS) RAM            | RTC RAM is 272–<br>byte RAM Memory<br>embedded in AMD<br>APU's Fusion<br>Controller Hub<br>(FCH). | Main/battery | If battery power is<br>removed |                                                  |
|       | Keyboard/mouse<br>(ROM)   | 2k bytes embedded<br>in the super I/O<br>controller (SIO12)                                       | Main         |                                |                                                  |
|       | Keyboard/mouse<br>(RAM)   | 256 bytes<br>embedded in the<br>super I/O controller<br>(SIO12)                                   | Main         | If main power is<br>removed    |                                                  |
|       | LOM EEPROM                | 256 bytes<br>embedded in LAN<br>Chip                                                              | Aux          |                                | One Time<br>programmable<br>memory (OTP)         |
|       | ТРМ                       | 6 kBytes embedded<br>in TPM Chip. It's<br>ROM for TCG<br>Firmware                                 | Main         |                                |                                                  |

The information contained herein is subject to change without notice.

The only warranties for HP products and services are set forth in the express warranty statements accompanying such products and services. Nothing herein should be construed as constituting an additional warranty. HP shall not be liable for technical or editorial errors or omissions contained herein.

If you require additional information or need assistance please contact James Smalls at 281-514-5723.

# **H** Specifications

For the latest specifications or additional specifications on the thin client, go to <a href="http://www.hp.com/go/guickspecs/">http://www.hp.com/go/guickspecs/</a>, and search for your specific thin client to find the QuickSpecs.

| ltem                                                                                                    | Value                                                                                                    | Value              |
|----------------------------------------------------------------------------------------------------|----------------------------------------------------------------------------------------------------|--------------------|
| Dimensions                                                                                                    |                                                                                                    |                    |
| Width                                                                                                    | 65 mm                                                                                                    | 2.56 in.           |
| Depth                                                                                                    | 220 mm                                                                                                    | 8.66 in            |
| Height (without stand)                                                                                                    | 240 mm                                                                                                    | 9.45 ln            |
| Height (with stand)                                                                                                    | 250 mm                                                                                                    | 9.84 in.           |
| Temperature Range (fanless design)*                                                                                                    |                                                                                                    |                    |
| Operating**                                                                                                    | 10°C to 40°C                                                                                                    | 50°F to 104°F      |
| Nonoperating                                                                                                    |                                                                                                    |                    |
| (max. rate of change is 20°C per hour or 36°F per hour)                                                                                                    | -30°C to 60°C                                                                                                    | -22°F to 140°F     |
| *Specifications are at sea level with altitude derating of<br>1°C/300 m (1.8°F/1000 ft) to a maximum of 3 Km (10,000 ft),<br>with no direct, sustained sunlight. Upper limit may be limited<br>by the type and number of options installed. | ** The operating temperature range when the thin client is attached to a flat panel using the HP Quick Release is 10°C to 35°C (50°F to 95°F). |                    |
| Relative Humidity (non-condensing)                                                                                                    |                                                                                                    |                    |
| Operating                                                                                                    |                                                                                                    | 10% to 90%         |
| (max. wet bulb temperature is 28°C or 84.2°F)                                                                                                    |                                                                                                    |                    |
| Nonoperating                                                                                                    |                                                                                                    | 5% to 95%          |
| (max. wet bulb temperature is 38.7°C or 101.6°F)                                                                                                    |                                                                                                    |                    |
| Maximum Altitude (unpressurized)                                                                                                    |                                                                                                    |                    |
| Operating                                                                                                    | 3048 m                                                                                                    | 10,000 ft          |
| (max. allowed rate of change is 457 m per minute or 1500 ft per minute)                                                                                                    |                                                                                                    |                    |
| Nonoperating                                                                                                    | 9144 m                                                                                                    | 30,000 ft          |
| (max. allowed rate of change is 457 m per minute or 1500 ft per minute)                                                                                                    |                                                                                                    |                    |
| Power Supply                                                                                                    |                                                                                                    | 100 VAC to 240 VAC |
| Operating Voltage Range                                                                                                    |                                                                                                    | 50 Hz to 60 Hz     |
| Rated Line Frequency                                                                                                    |                                                                                                    | 33 112 10 00 112   |
| Power Output (maximum)                                                                                                    |                                                                                                    | 85 W               |
| Rated Output Current (maximum)                                                                                                    |                                                                                                    | 4.36 A             |
| Output Voltage                                                                                                    |                                                                                                    | +19.5 V dc         |

# Index

| A                                  | front panel components 1                | R                                   |
|------------------------------------|-----------------------------------------|-------------------------------------|
| access panel                       |                                         | rated output current 51             |
| removing 5                         | H                                       | rear panel components 3             |
| replacing 7                        | hardware specifications 51              | recycling 12                        |
| adding an image restore tool 46    | humidity specifications 51              | relative humidity specifications 51 |
| altitude specifications 51         |                                         | removing                            |
| audible codes 37                   | I .                                     | access panel 5                      |
|                                    | image restore tool 46                   | battery 11                          |
| В                                  | installation guidelines 5               | replacing                           |
| basic troubleshooting 41           | installing                              | access panel 7                      |
| battery, replacing 11              | low-profile PCIe card 13                | battery 11                          |
| beep codes 37                      | SODIMMs 18                              | flash storage module 9              |
| BIOS                               | system memory 18                        | WLAN module 15                      |
| updating 32                        | USB devices 17                          | resetting the Administrator         |
|                                    | internal components 8                   | password 36                         |
| C                                  |                                         | restore 46                          |
| cautions                           | L                                       |                                     |
| electric shock 5, 13, 15, 19       | LEDs 34                                 | S                                   |
| installing SODIMMs 19              | blinking power 37                       | serial number location 4            |
| removing the battery 11            | low-profile PCIe card, installing 13    | SODIMMs                             |
| static electricity 5               |                                         | installing 18                       |
| changing BIOS settings             | M                                       | socket population 18                |
| in the REPSETUP utility 30         | memory                                  | specifications                      |
| components                         | installing system 18                    | altitude 51                         |
| front panel 1                      | socket population 18                    | dimensions 51                       |
| internal 8                         | specifications 18                       | hardware 51                         |
| rear panel 3                       |                                         | humidity 51                         |
| country power cord set             | N                                       | power output 51                     |
| requirements 48                    | numeric error codes 39                  | power supply 51                     |
|                                    |                                         | rated output current 51             |
| D                                  | 0                                       | relative humidity 51                |
| diagnostics and troubleshooting 34 | options 1                               | temperature 51                      |
| dimensions 51                      | _                                       | thin client 51                      |
| disabling/enabling Wake-on LAN     | P                                       | specifications, memory 18           |
| (WOL) 35                           | PCIe card, low-profile, installing 13   | storage module, replacing flash 9   |
| diskless troubleshooting 42        | power and IDE flash activity LEDs<br>34 | т.                                  |
| E                                  | power cord set requirements             | temperature specifications 51       |
| error                              | country specific 48                     | troubleshooting 41                  |
| codes 37                           | power output specifications 51          | troubleshooting 41                  |
| messages 39                        | power supply specifications 51          | U                                   |
|                                    | power-on diagnostic tests 36            | updating a BIOS 32                  |
| F                                  | power-on sequence 35                    | USB devices, installing 17          |
| flash storage module, replacing 9  |                                         | USB ports                           |
| flashing LEDs 37                   |                                         | 2.0 17                              |
|                                    |                                         |                                     |

location 17 maximum size 17 Wake-on LAN (WOL) 35 warnings burn 5, 13, 15, 17, 19 electric shock 5, 11, 13, 15 grounding plug 5 NIC receptacles 5 websites HP 1 wireless card, replacing 15 WLAN module, replacing 15